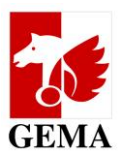

# **Beschreibung des Online-Services Elektronisches Bestätigungsverfahren (EBV)**

Liebe Verlegerin, lieber Verleger,

im Vergleich zu den beiden Vorgänger-Versionen wird das EBV einfacher durchzuführen sein. Neuerungen sind in den einzelnen Kapiteln mit NEU gekennzeichnet. Neues und wichtige Hinweise finden Sie im Kapitel 1.

Das EBV dient nun ausschließlich dazu, gegenüber der GEMA Angaben zu machen, ob der Urheber der Beteiligung des Verlages an den gesetzlichen Vergütungsansprüchen (z.B. ZPÜ-Ausschüttungen und Bibliothekstantieme) für zukünftige Ausschüttungen zugestimmt hat.

Nach § 27a des Verwertungsgesellschaftengesetzes (VGG) dürfen Verlage nur noch dann an den Ausschüttungen auf gesetzliche Vergütungsansprüche beteiligt werden, wenn der Urheber der Beteiligung nach der Veröffentlichung des Werkes oder bei der Werkanmeldung zugestimmt hat. Die gesetzliche Regelung wurde in § 26 Abs. 3 des GEMA-Verteilungsplans (VP) umgesetzt. Da bei der GEMA in der Regel der Verlag die Werkanmeldung vornimmt, kann der Urheber faktisch erst nach der Werkanmeldung der Beteiligung wirksam zustimmen. Die GEMA war daher gezwungen, ein Verfahren zu etablieren, das den Verlagen die Meldung nach der Werkanmeldung ermöglicht.

Bitte beachten Sie, dass die Übermittlung von Angaben im EBV nur für zukünftige Ausschüttungen berücksichtigt wird. Eine rückwirkende Beteiligung des Verlags an gesetzlichen Vergütungsansprüchen ist nicht möglich. Darüber hinaus gilt nach § 26 Abs. 3 VP die Regelung in § 41 Abs. 3 VP; daher müssen die in § 41 Abs. 3 VP genannten Fristen gewahrt werden, damit die Angaben zur Beteiligung an den gesetzlichen Vergütungsansprüchen für einen Ausschüttungstermin berücksichtigt werden können.

Für die Beteiligung des Verlags an den Nutzungsrechten bedarf es nach § 27 Abs. 2 VGG keiner gesonderten Zustimmung des Urhebers. Weitere Angaben hierzu sind daher nicht erforderlich und können im EBV nicht mehr gemacht werden.

Das EBV finden Sie auf der Website der GEMA bei den Online-Services unter **<https://www.gema.de/ebv>** Dieser Leitfaden soll Ihnen als Hilfsmittel zur Bedienung des EBV dienen.

Für Fragen zu den einzelnen Kapiteln senden Sie uns bitte eine E-Mail an **[mitgliederservice@gema.de](mailto:mitgliederservice@gema.de)**. Ergänzungs- und Verbesserungsvorschläge sind ebenfalls herzlich willkommen.

Ihre GEMA

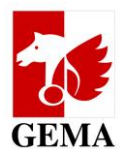

# **Inhalt**

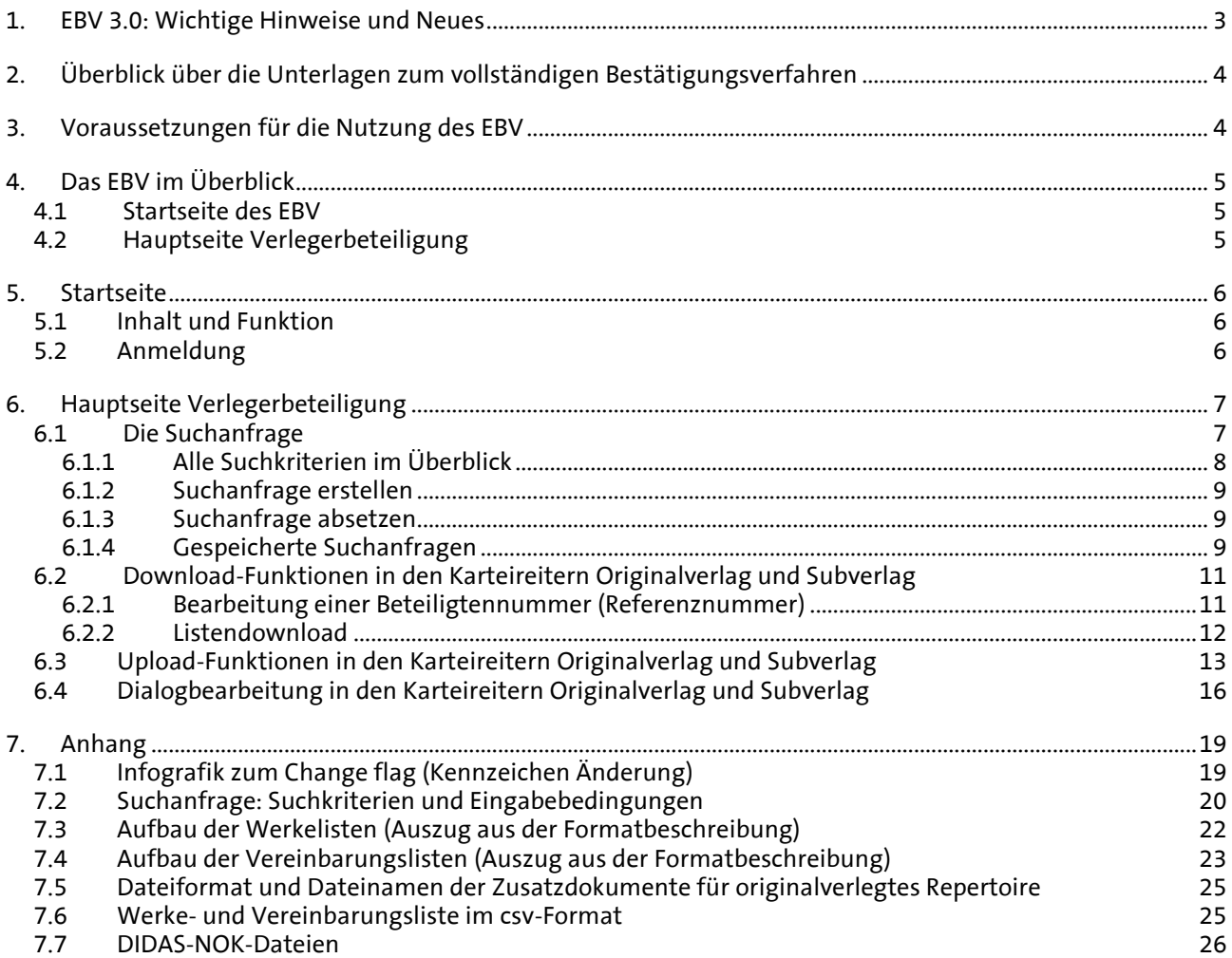

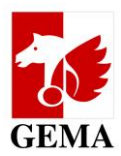

<span id="page-2-0"></span>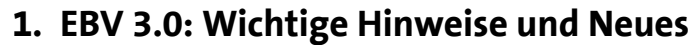

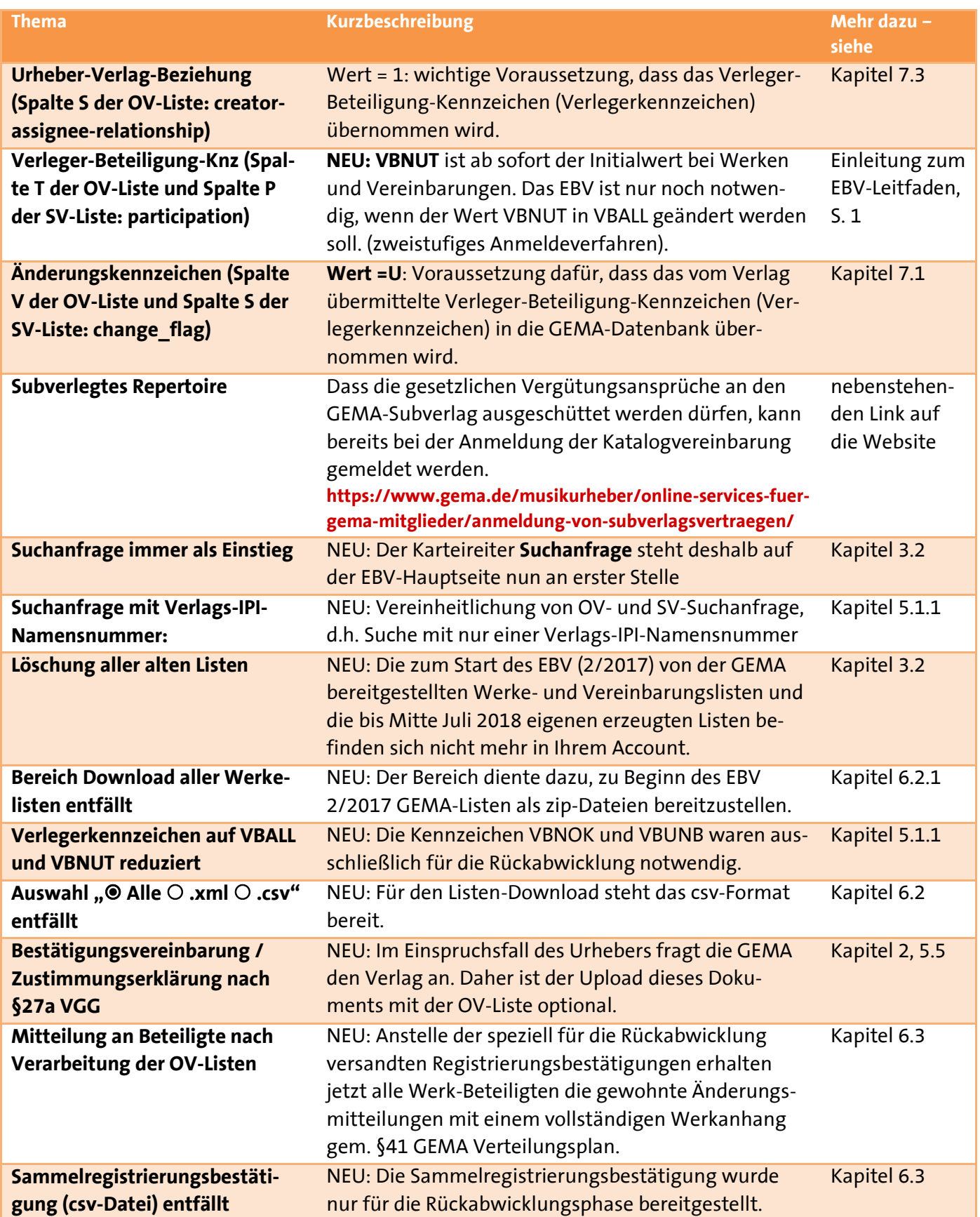

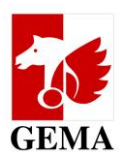

# <span id="page-3-0"></span>**2. Überblick über die Unterlagen zum vollständigen Bestätigungsverfahren**

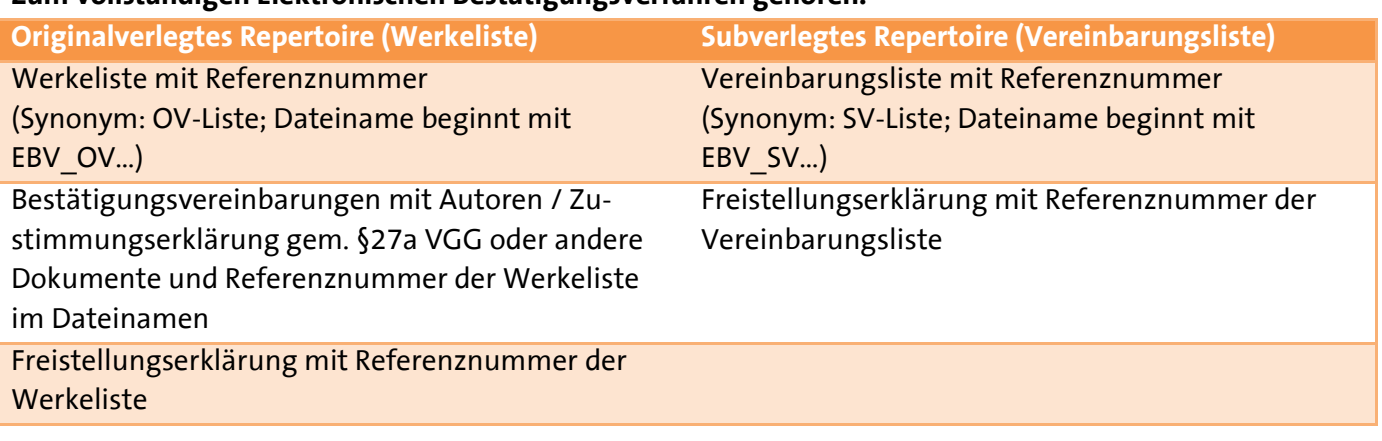

### **Zum vollständigen Elektronischen Bestätigungsverfahren gehören:**

NEU:

Den Text der Bestätigungsvereinbarung (Zustimmung des Autors nach § 27a VGG zur Beteiligung des Verlags an den Ausschüttungen auf gesetzliche Vergütungsansprüche) haben wir an die neuen Bedingungen gemäß §27a VGG angepasst. Mit der Abgabe der Freistellungserklärung versichern Sie, dass Ihnen der Autor die gemeinsame Beteiligung an den gesetzlichen Vergütungsansprüchen zugesichert hat. Die Abgabe der Bestätigungsvereinbarung (Zustimmung des Autors nach § 27a VGG zur Beteiligung des Verlags an den Ausschüttungen auf gesetzliche Vergütungsansprüche) als pdf-Dokument gemeinsam mit dem Hochladen der Werkeliste ist nicht notwendig. Legt der Urheber Widerspruch ein, werden wir Sie zum Einreichen direkt auffordern.

Muster der Freistellungserklärung und der Bestätigungsvereinbarung (Zustimmung des Autors nach § 27a VGG zur Beteiligung des Verlages an den Ausschüttungen auf gesetzliche Vergütungsansprüche) sind im EBV hinterlegt.

Die Abgabe einer Freistellungserklärung ist weiterhin für jede Werke- oder Vereinbarungsliste zwingend erforderlich. Die Freistellungserklärung Ihres Verlags geben Sie online im EBV ab. Das Dokument öffnet sich, sobald Sie den Upload einer Liste abschließen. Mit Ihrer Bestätigung der Freistellungserklärung per Mausklick schließen Sie den Prozess ab.

Die **Referenznummer** ist der wichtigste Identifikator, um Ihre Angaben in der Liste den eingereichten Zusatzdokumenten zuzuordnen, wenn Sie diese mit hochladen. Die Referenznummer muss deshalb auch im **Dateinamen** der **Bestätigungsvereinbarungen** / Zustimmungserklärungen verwendet werden.

# <span id="page-3-1"></span>**3. Voraussetzungen für die Nutzung des EBV**

- Der Nutzer ist ein GEMA-Verleger oder er wurde von einem GEMA-Verleger dazu bevollmächtigt.
- Er verfügt über einen eigenen Account auf der Website der GEMA **[www.gema.de](http://www.gema.de/)**.
- Er ist für den Online-Service "Repertoiresuche (erweiterter Zugang)" freigeschaltet.
- Sind alle drei Voraussetzungen erfüllt, kann das EBV gestartet werden.

Hinweis: Nutzer mit einem bereits vorhandenen Account benötigen nur die Freischaltung für den Online-Service "Repertoiresuche (erweiterter Zugang)", ggf. mit Vorlage der Vollmacht durch den GEMA-Verleger.

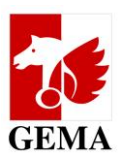

# <span id="page-4-0"></span>**4. Das EBV im Überblick**

# <span id="page-4-1"></span>**4.1 Startseite des EBV**

**GEMA** Elektronisches Bestätigungsverfahren  $\triangleright$  Login

Herzlich willkommen zum Elektronischen Bestätigungsverfahren

# <span id="page-4-2"></span>**4.2 Hauptseite Verlegerbeteiligung**

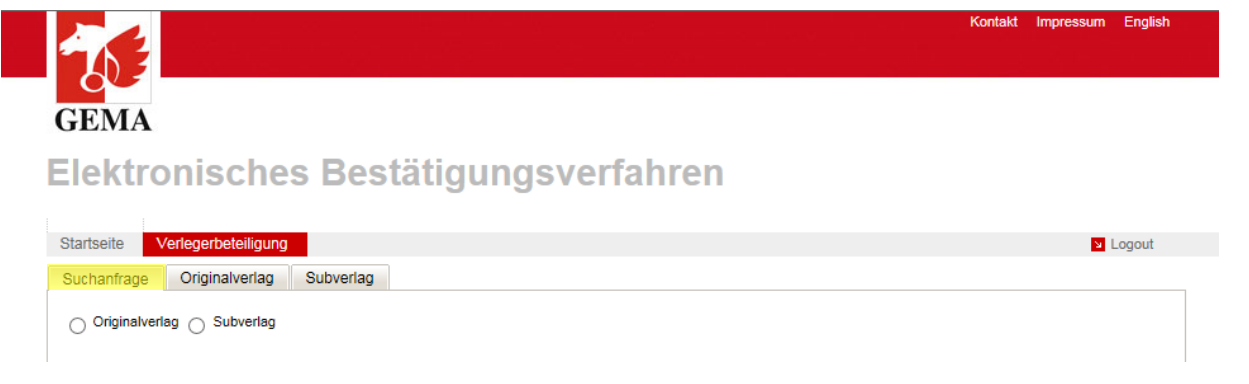

### NEU:

Der Karteireiter Suchanfrage steht nun an erster Stelle – er ist Ihr Einstieg in das EBV.

### **Der Karteireiter Suchanfrage ermöglicht:**

- die Zusammenstellung von Original- und Subverlagslisten anhand ausgewählter Kriterien
- die Anforderung der Listen bei der GEMA zur weiteren Verarbeitung

### NEU:

Alle von der GEMA ab Februar 2017 bereitgestellten Listen, sowie Ihre alten selbst erstellten Listen aus der Vorgänger-Version wurden aus Ihrem EBV-Account gelöscht, denn die darin enthaltenen Kennzeichen VBUNB und VBNOK werden ab sofort nicht mehr verwendet.

### **Die Karteireiter Originalverlag und Subverlag enthalten die Funktionen:**

- Download der über die Suchanfrage erstellten Listen zur weiteren Verarbeitung im eigenen System
- Upload der verarbeiteten Listen
- Funktion Dialogbearbeitung zur Onlinebearbeitung der Listen als Alternative zum Download und Upload der Listen

Hinweis: Die Dialogbearbeitung eignet sich für kleine Listen (max. 500 Zeilen), für die die Suchanfrage nicht mit Unterkonten erfolgt ist.

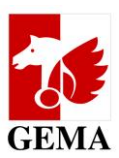

# <span id="page-5-0"></span>**5. Startseite**

# <span id="page-5-1"></span>**5.1 Inhalt und Funktion**

Die Startseite enthält Hinweise und Anleitungen zum Online-Service. Das sind:

- Links, die auf Formulare und Anleitungen zur Nutzung von Online-Services und des EBV verweisen,
- die Anmelde-Buttons (Login) bzw. "Anmelden" zur Authentifizierung des Nutzers und
- Kontaktdaten der GEMA für das EBV.

### <span id="page-5-2"></span>**5.2 Anmeldung**

Über die Buttons "Login" rechts oben oder "Anmelden" links unten auf der Startseite gelangt man an die Login-Seite der GEMA: **<https://www.gema.de/anmelden/>**

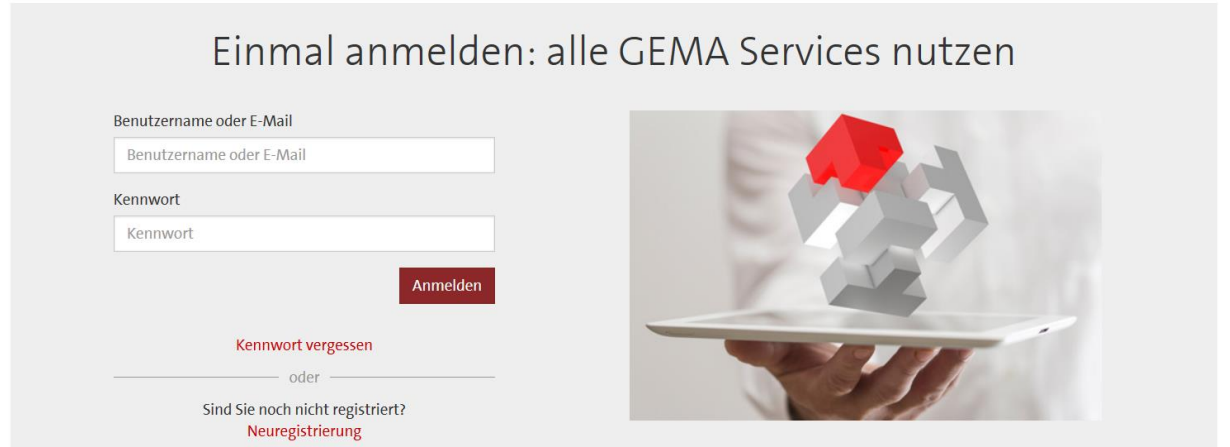

Zum Einloggen werden Benutzername oder E-Mail-Adresse und Kennwort eingegeben und auf Anmelden geklickt. Anschließend wird man zurück auf die Startseite des EBV geleitet. Nach dem Anmelden ändern die oben beschriebenen Buttons ihre Beschriftung in "Logout" rechts oben und "Weiter" links unten. Der Button "Weiter" führt auf die Hauptseite Verlegerbeteiligung. Mit dem Button "Logout" schließt die Anwendung.

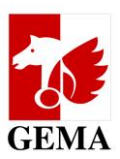

# <span id="page-6-0"></span>**6. Hauptseite Verlegerbeteiligung**

Die Hauptseite Verlegerbeteiligung unterteilt sich in die Karteireiter **Suchanfrage, Originalverlag** und **Subverlag**.

### <span id="page-6-1"></span>**6.1 Die Suchanfrage**

Mit der **Suchanfrage** stellen Sie die Werke- oder Vereinbarungslisten aus Ihrem Verlagsrepertoire mit jeweils vorgegebenen Suchkriterien zusammen und fordern die Listen bei der GEMA an.

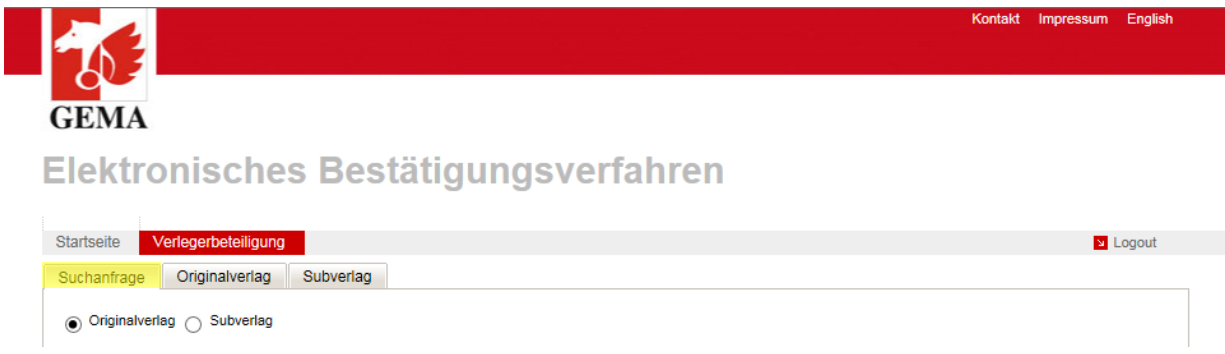

Für Werkelisten wird die Auswahl **Originalverlag** (siehe Screenshot) und für Vereinbarungslisten die Auswahl **Subver**lag markiert. Je nach Auswahl werden bestimmte Suchkriterien aktiviert bzw. deaktiviert.

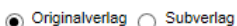

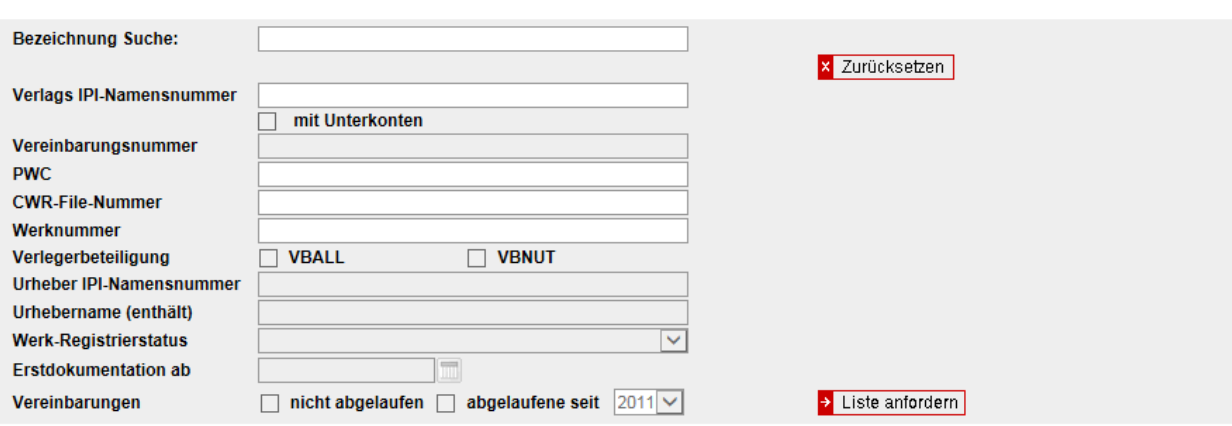

Mit dem Button **Zurücksetzen** leeren Sie die Suchmaske.

Mit dem Button **Liste anfordern** senden Sie die Suchanfrage an die GEMA ab.

Die Suchanfrage wird anschließend unterhalb der Suchmaske in der Tabelle **Gespeicherte Suchanfragen** gespeichert.

**Die Erzeugung der Liste(n) erfolgt nicht sofort,** sondern kann 12 - 24 h dauern. Sobald die Liste(n) bereit steht/stehen, erhält der Nutzer des Accounts, der die Liste angefordert hat, **eine E-Mail-Nachricht.**

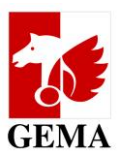

# <span id="page-7-0"></span>**6.1.1 Alle Suchkriterien im Überblick**

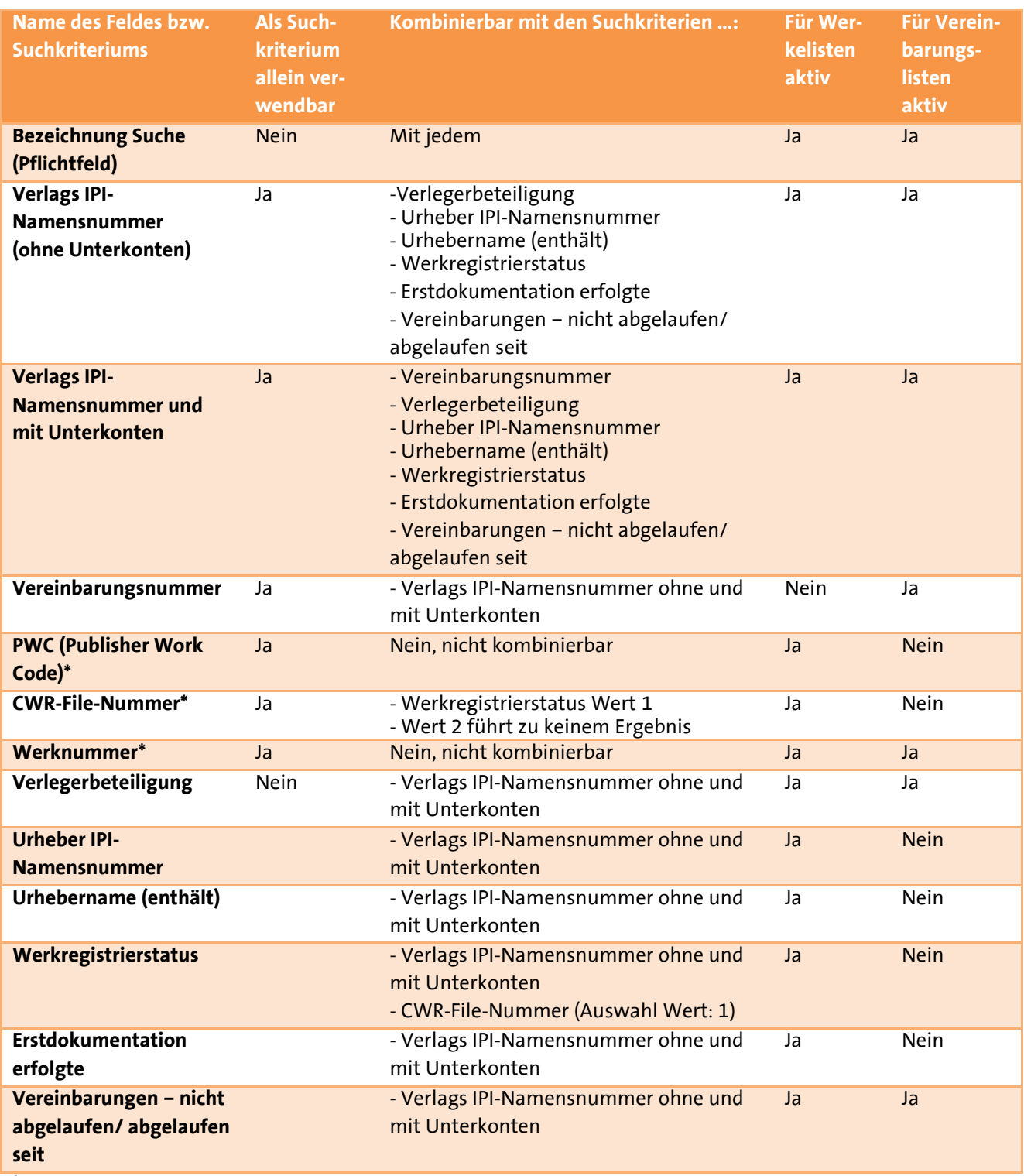

\* Suche "mit Unterkonten" bereits enthalten; Verlegerkennzeichen und Ablaufdatum der Vereinbarungen werden nicht ausgewertet.

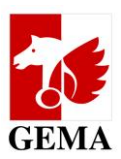

### <span id="page-8-0"></span>**6.1.2 Suchanfrage erstellen**

Nach der Auswahl "Originalverlag" oder Subverlag" beginnt jede Suchanfrage mit einer selbstgewählten Bezeichnung im Feld "Bezeichnung Suche"

### Beispiel: *Liste des Musterverlags*

Je nach Auswahl muss zusätzlich mindestens eines der folgenden Suchkriterien ergänzt werden:

- "Verlags IPI-Namensnummer" ohne und "mit Unterkonten" oder
- "PWC" (Publisher Work Code) oder
- "Werknummer" oder
- "CWR-File-Nummer" (als alleiniges Kriterium möglich, wird aber nicht empfohlen)

Für die verschiedenen Suchkombinationen werden automatisch einzelne Felder deaktiviert, wenn eine Suche die Kombination mit diesen einzelnen Feldern ausschließt. Die deaktivierten Felder sind grau hinterlegt.

Welche Eingabebedingungen im Einzelnen für die Suchkriterien gelten, und welche Suchfunktionen im Hintergrund ablaufen, wenn mit der IPI-Namensnummer gesucht wird, finden Sie im Anhang unter Kapitel 7.2 beschrieben.

### <span id="page-8-1"></span>**6.1.3 Suchanfrage absetzen**

Sind alle benötigten Suchkriterien ausgefüllt, schickt man über den Button **Liste anfordern** die Suchanfrage ab. Sie wird anschließend unterhalb der Suchmaske in der Tabelle "Gespeicherte Suchanfragen" mit einer automatisch vom System vergebenen ID-Nummer gespeichert.

### **Sobald die Liste(n) bereit steht/stehen, erhalten Sie als Nutzer eine E-Mail-Nachricht.**

Sie können nur Ihre eigenen Listen einsehen, bearbeiten und löschen, auch wenn ein anderer Nutzer aus Ihrem Verlag die gleichen Zugriffsrechte hat.

Hinweis: Die Listen werden pro Hauptkontonummer erzeugt. Deshalb können als Ergebnis Ihrer Suchanfrage "mit Unterkonten" mehrere Listen entstehen. Die ID und Ihre selbst vergebene "Bezeichnung Suche" sind bei allen Listen identisch. Die Listen unterscheiden sich in Beteiligtennummer und Referenznummer. Haben Sie Editionen mit eigenen Beteiligtennummern, werden nur für Werke mit Registrierstatus 2 dieser Editionen eigene Werkelisten erzeugt. Werke der Editionen mit Registrierstatus 1 befinden sich in der Hauptkontoliste des Verlags, der diese Edition hat.

### <span id="page-8-2"></span>**6.1.4 Gespeicherte Suchanfragen**

Die Tabelle "Gespeicherte Suchanfragen" enthält eine Reihe von Funktionen für die Erstellung, Bearbeitung und Verwaltung Ihrer Listen. Sie enthält alle Listen, die aus der Suchanfrage Originalverlag und aus der Suchanfrage Subverlag generiert wurden.

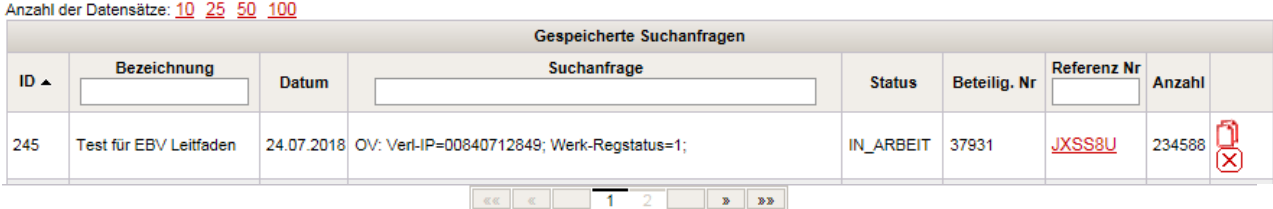

Bereiche, Spalten und Funktionen der Tabelle "Gespeicherte Suchanfragen" werden im Folgenden näher erläutert.

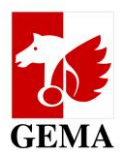

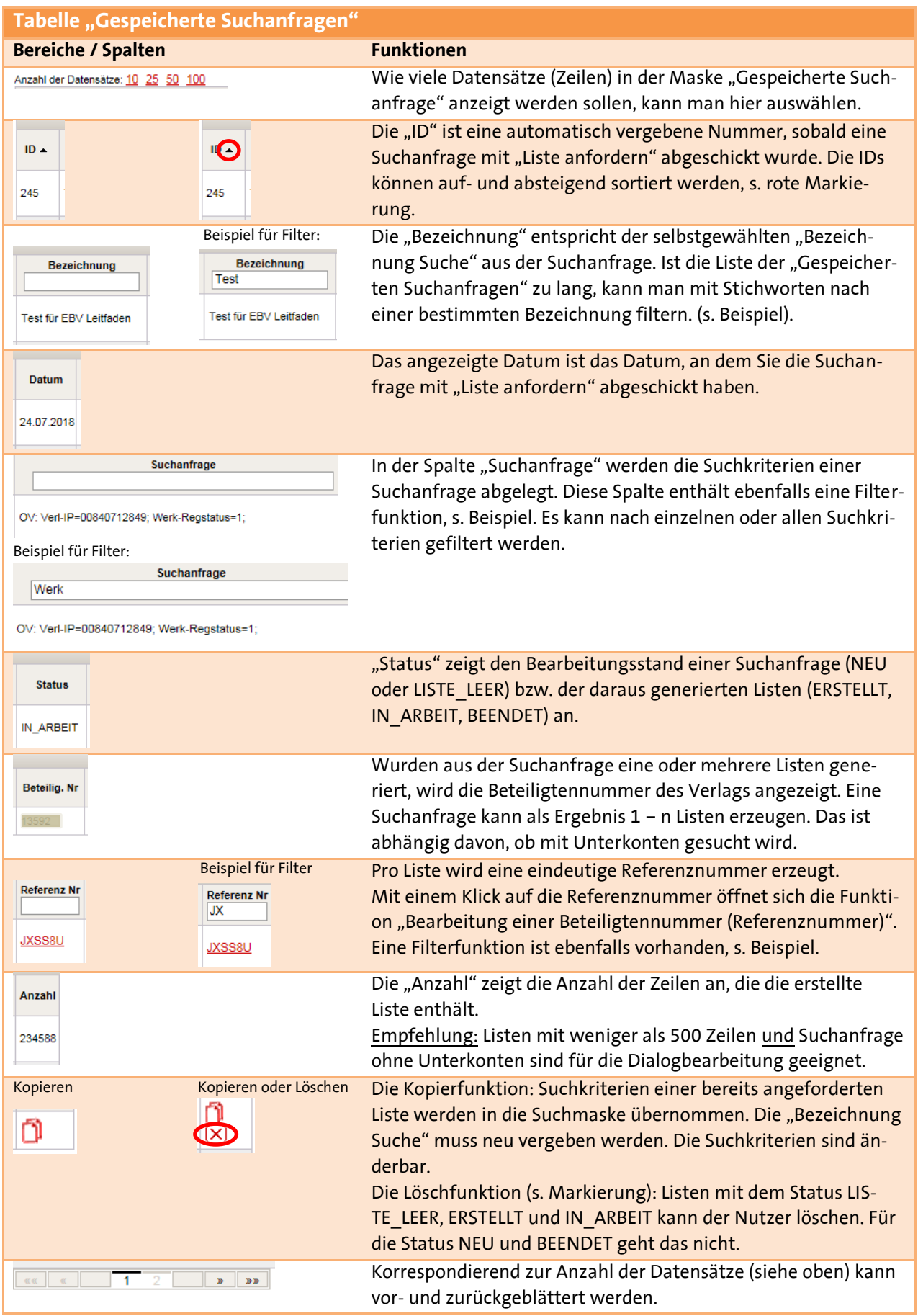

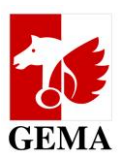

### <span id="page-10-0"></span>**6.2 Download-Funktionen in den Karteireitern Originalverlag und Subverlag**

Die zum Download verfügbaren Listen sind auf die Berechtigungen des eingeloggten Nutzers zugeschnitten.

Wie beim Online-Service "Repertoiresuche (erweiterter Zugang)" werden die Hauptkontonummern der Verlage ermittelt, für die ein Nutzer berechtigt ist, erweiterte Daten zu sehen. Darunter fallen alle GEMA-Verlage, die von einem GEMA-Verlag geführt bzw. administriert werden und diese Geschäftsbeziehung bei der GEMA hinterlegt ist sowie die Editionen, die der Verlag und seine geführten bzw. administrierten Verlage haben.

Hinweis: Die Hauptkontonummer ist die Beteiligtennummer bzw. Mitgliedsnummer, auf die ein GEMA-Mitglied Ausschüttungen erhält.

Der Aufbau der Maske und die Listen-Download-Funktionen folgen für Werkelisten/OV-Listen (Karteireiter **Originalverlag**) und für Vereinbarungslisten/SV-Listen (Karteireiter **Subverlag**) demselben Prinzip. Die nachfolgende Beschreibung anhand der Werkelisten kann ebenso für die Vereinbarungslisten angewandt werden.

### <span id="page-10-1"></span>**6.2.1 Bearbeitung einer Beteiligtennummer (Referenznummer)**

# Elektronisches Bestätigungsverfahren

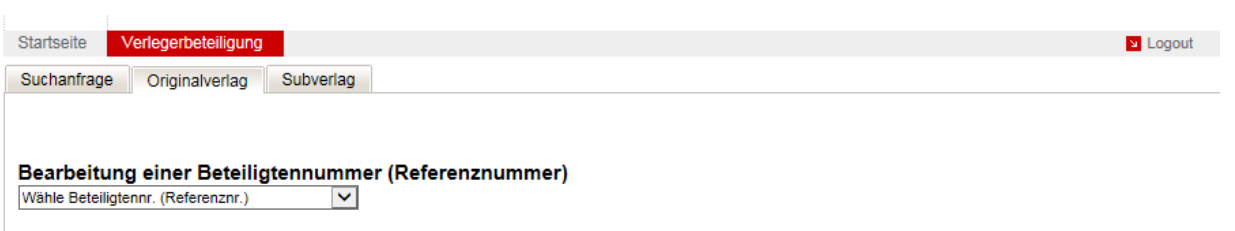

Hinweis: Zur besseren Übersicht wurde die Funktion "Download aller Werkelisten" (One-Klick-Download) entfernt. Sie enthielt die von der GEMA 02/2017 bereitgestellten Listen, die in Format und Inhalt inzwischen veraltet sind.

Sie beginnen mit der Funktion **Bearbeitung einer Beteiligtennummer (Referenznummer)**. Hinter jeder Hauptkontonummer wird in Klammern die dazugehörige Referenznummer angezeigt.

Wenn Sie in der Suchanfrage auf die Referenznummer geklickt haben, ist diese Liste bereits ausgewählt. Alternativ wählen Sie die Liste aus dem Menü aus. Danach legen Sie den Bearbeitungsmodus **Listendownload** oder **Dialogbearbeitung** fest und **speichern**. Einmal gespeichert lässt sich der Bearbeitungsmodus für eine Liste nicht mehr ändern.

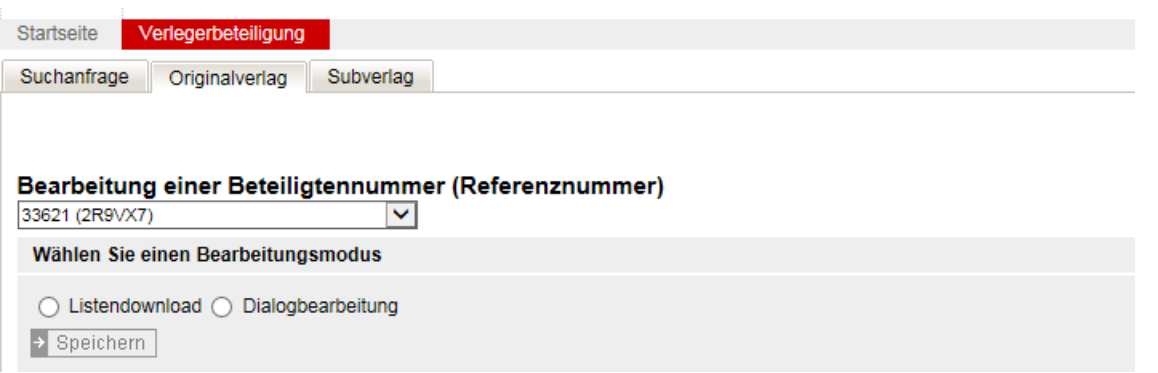

Anschließend öffnet sich der Abschnitt **Download der Werkelisten zur Verlegerbeteiligung**.

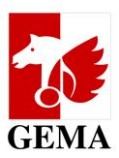

### <span id="page-11-0"></span>**6.2.2 Listendownload**

Hinweis:

Bitte verwenden Sie diesen Bearbeitungsmodus immer für Listen, die mit dem Suchkriterium "mit Unterkonten" erstellt wurden, und für alle großen Listen (Zeilenanzahl größer 500) zur manuellen Bearbeitung in Excel. (siehe Anhang Kapitel: 7.6)

Die ausgewählte Liste steht im csv-Format zum Download per **Export**-Button bereit. Gleichzeitig öffnet sich der Bereich **Upload der gekennzeichneten Listen und der ausgefüllten Formulare an die GEMA**.

#### Download der Werkelisten zur Verlegerbeteiligung

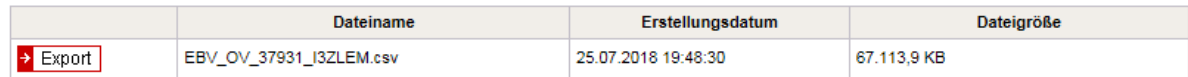

#### **Download Dokumente**

> Freistellungserklärung > Bestätigungsvereinbarung > Technische Formatbeschreibung

#### Upload der gekennzeichneten Listen und der ausgefüllten Formulare an die GEMA

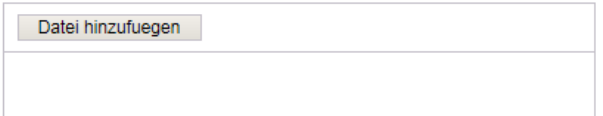

Im Bereich **Download Dokumente** sind die **Freistellungserklärung, Bestätigungsvereinbarung** (Zustimmung des Autors nach § 27a VGG zur Beteiligung des Verlags an den Ausschüttungen auf gesetzliche Vergütungsansprüche) sowie die **Technische Formatbeschreibung** im PDF-Format zum Download verfügbar.

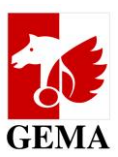

### **6.3 Upload-Funktionen in den Karteireitern Originalverlag und Subverlag**

<span id="page-12-0"></span>Der Aufbau der Maske und die Listen-Upload-Funktionen folgen für Werkelisten (Karteireiter Originalverlag) und für Vereinbarungslisten (Karteireiter Subverlag) demselben Prinzip. Die nachfolgende Beschreibung anhand der Werkelisten kann ebenso für die Vereinbarungslisten angewandt werden.

Sie wählen im Bereich **Bearbeitung einer Beteiligtennummer (Referenznummer)** die Werkeliste aus, die Sie uploaden wollen, entscheiden sich für den Listendownload und gehen auf Speichern.

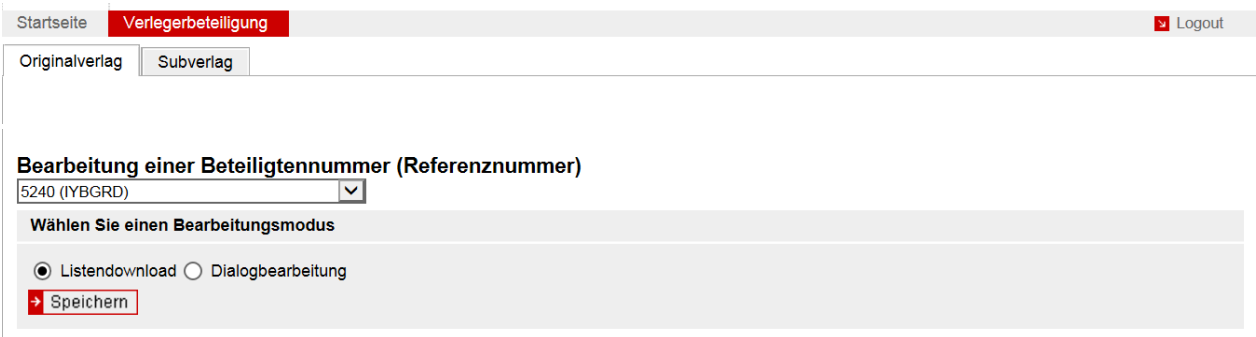

Unterhalb des Bereichs **Download Dokumente** öffnet sich der Upload-Bereich:

#### **Download Dokumente**

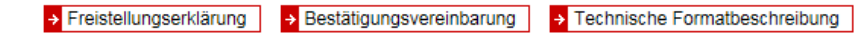

#### Upload der gekennzeichneten Listen und der ausgefüllten Formulare an die GEMA

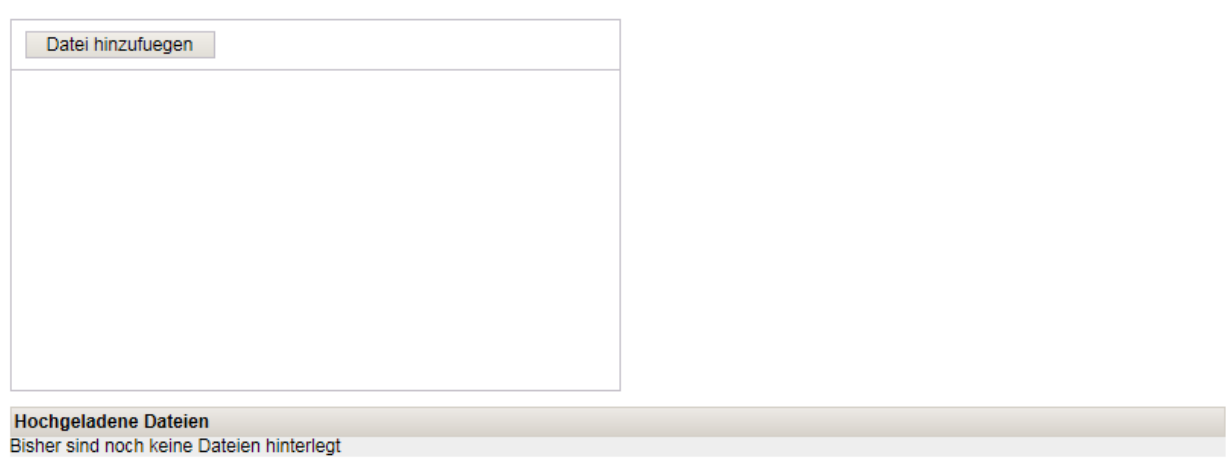

→ Abschließen|<br>Wenn Sie die aktuelle Bearbeitung abschließen, können Sie keine weiteren Dateien zu dieser Liste hinzufügen.

Über den Button **Datei hinzufuegen** wählen Sie die gekennzeichnete Liste und ggf. die Dokumente zu den Bestätigungsvereinbarungen / Zustimmungserklärungen Schritt für Schritt aus und laden sie dann über den Button **Upload starten** hoch.

Die Liste muss im **csv-Format** und die Zusatzdokumente müssen im **PDF-Format** gespeichert sein**.**

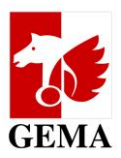

Über **Datei hinzufuegen** verzweigen Sie auf Ihren lokalen Rechner und gehen in das Verzeichnis, in dem Sie die gekennzeichnete Liste sowie die Zusatzdokumente abgelegt haben.

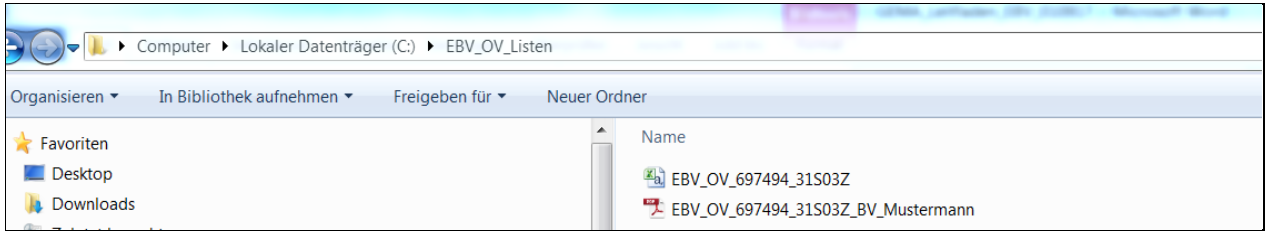

Bitte fügen Sie alle Dateien einzeln hinzu und starten den Upload: Button **Upload starten**

### Upload der gekennzeichneten Listen und der ausgefüllten Formulare an die GEMA

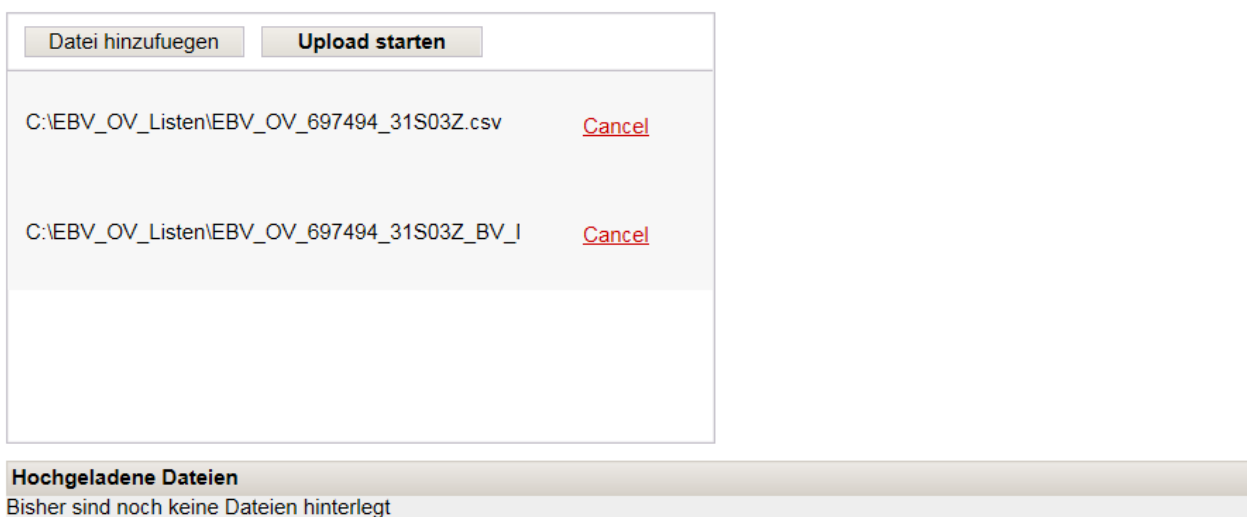

→ Abschließen

Wenn Sie die aktuelle Bearbeitung abschließen, können Sie keine weiteren Dateien zu dieser Liste hinzufügen.

Die erfolgreich hochgeladenen Dateien werden im Fenster **Hochgeladene Dateien** mit Datum und Uhrzeit angezeigt.

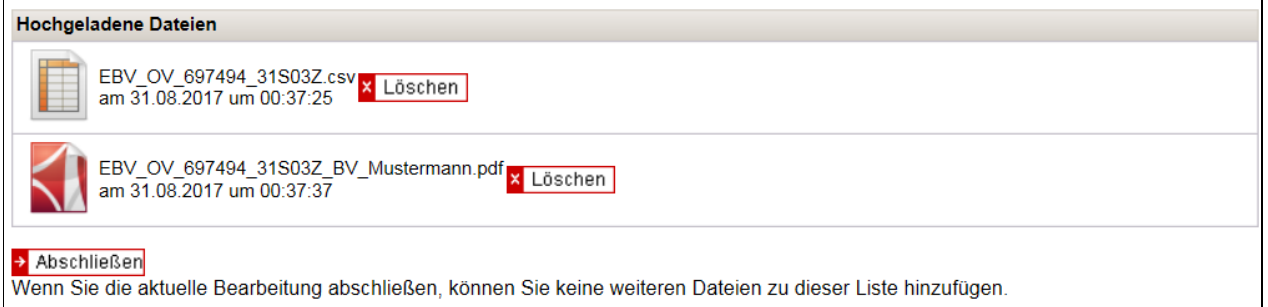

Sind alle notwendigen Dateien vollständig hochgeladen, beenden Sie mit **Abschließen** den Prozess.

Es öffnet sich das Fenster mit der Freistellungserklärung, die die Referenznummer der Liste übernommen hat:

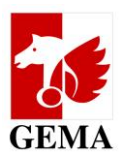

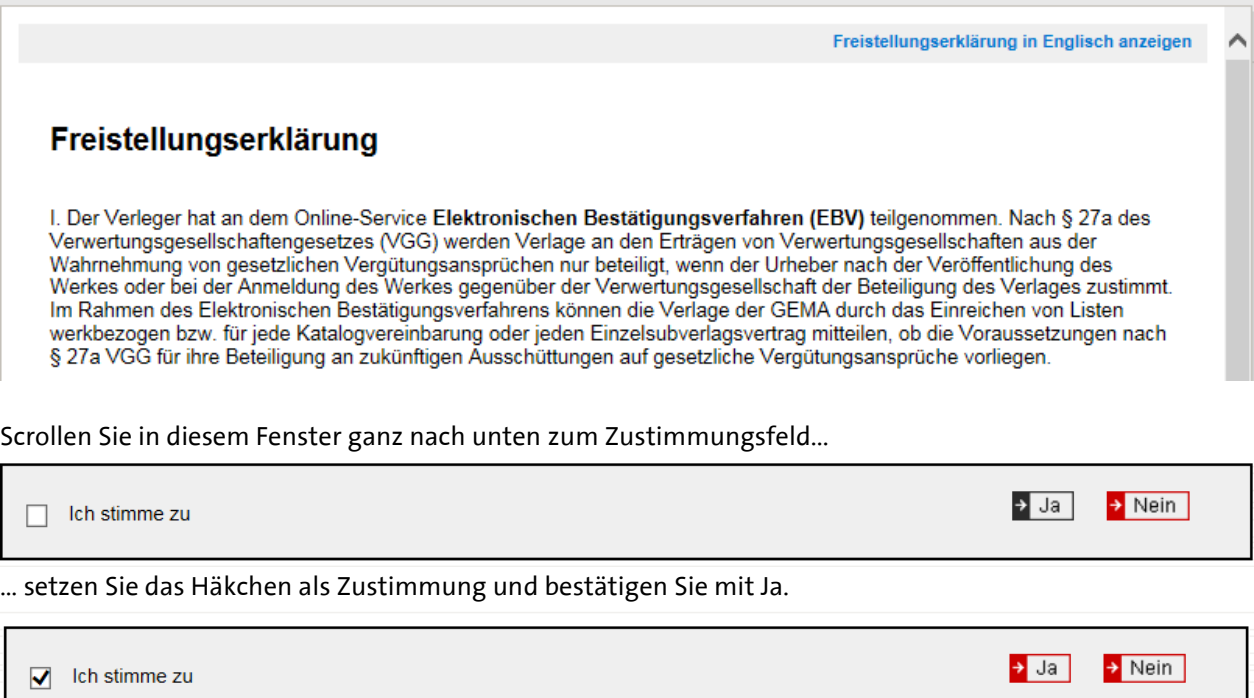

Im Upload-Fenster erscheint die Information:

Upload der gekennzeichneten Listen und der ausgefüllten Formulare an die GEMA Die Bearbeitung dieser Beteiligtennummer (Referenznummer) wurde von Ihnen abgeschlossen. Eine weitere Bearbeitung ist nicht mehr möglich.

Die hochgeladenen Dateien bleiben weiterhin sichtbar. Löschen und Abschließen sind deaktiviert.

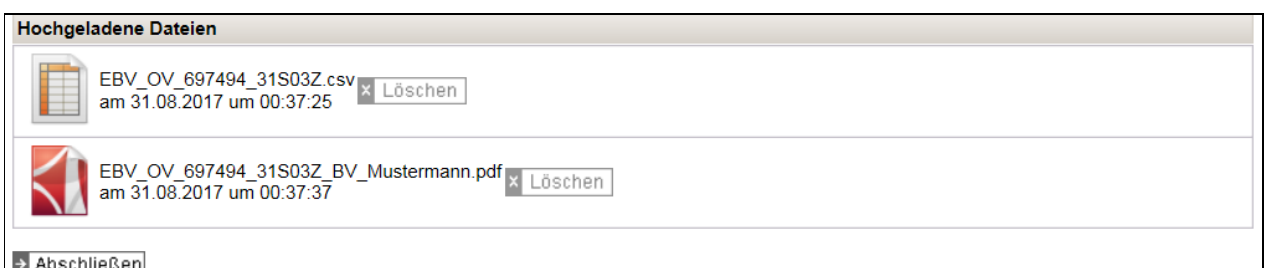

Die Bearbeitung für diesen Verlag ist abgeschlossen. Ihre bisher hochgeladenen Dateien werden zur Zeit von der GEMA geprüft.

Die GEMA prüft die Dateien zunächst auf technische und anschließend auf inhaltliche Validität. **Per E-Mail teilen wir Ihnen mit, ob die Verarbeitung erfolgreich war oder welche Fehler noch zu bereinigen sind.**

Nachdem Ihre Einträge an den Werken dokumentiert wurden, versenden wir eine **Änderungsmitteilung** pro Werk (GEMA VP §41), wenn das Werk Registrierstatus 1 hat. Für Werke mit Registrierstatus 2 und für Vereinbarungen werden keine Mitteilungen versandt. Die zusätzlich für die Rückabwicklung erzeugten Sammelregistrierungsbestätigungen entfallen.

Nicht verarbeitete Zeilen jeder Liste werden als DIDAS-NOK-Dateien (siehe Kapitel 7.7) nach der Verarbeitung der Listen an Ihre E-Mail verschickt.

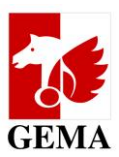

### **6.4 Dialogbearbeitung in den Karteireitern Originalverlag und Subverlag**

<span id="page-15-0"></span>In der Dialogbearbeitung folgen der Aufbau der Maske und die Vorgehensweise bei Werkelisten (Karteireiter Originalverlag) und bei Vereinbarungslisten (Karteireiter Subverlag) demselben Prinzip. Sie können die beschriebenen Schritte in beiden Bereichen anwenden.

Hinweis: Für Listen, die mit dem Suchkriterium "mit Unterkonten" gesucht wurden, ist die Dialogbearbeitung nicht geeignet. Die Tabellen in der Dialogbearbeitung enthalten nur den Verlag, der Hauptkontoinhaber ist. Editionen des Verlags werden nicht extra ausgewiesen. Sind die Edition eines Verlags und der Verlag gleichzeitig als Originalverlag am Werk beteiligt, wird anstelle der Edition in einer weiteren Zeile der Verlag ausgegeben.

Sie wählen im Bereich **Bearbeitung einer Beteiligtennummer (Referenznummer)** die Werkeliste aus, die Sie im Dialog bearbeiten wollen, entscheiden sich für die Dialogbearbeitung und gehen auf Speichern.

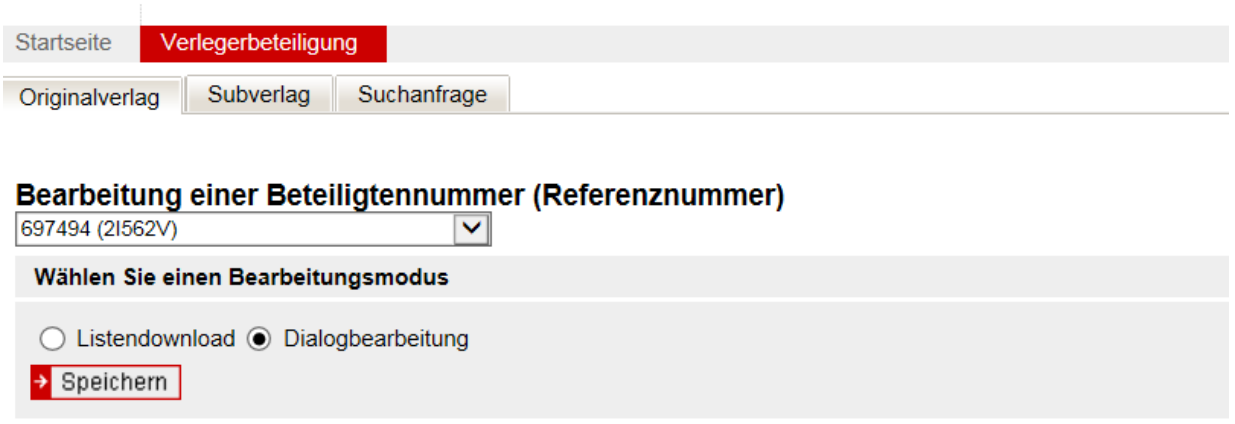

Über **Wähle Autor** werden alle Autoren angezeigt, von denen Werke in der Werkeliste enthalten sind.

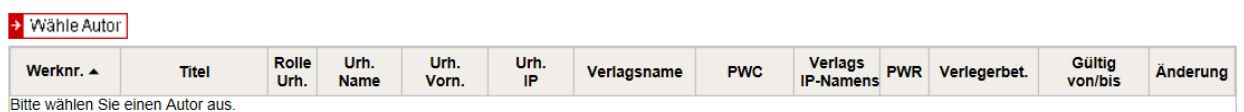

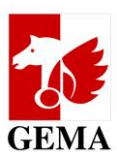

Markieren Sie einen, mehrere oder alle Autoren. Mit **Übernehmen** lädt das System deren Werke.

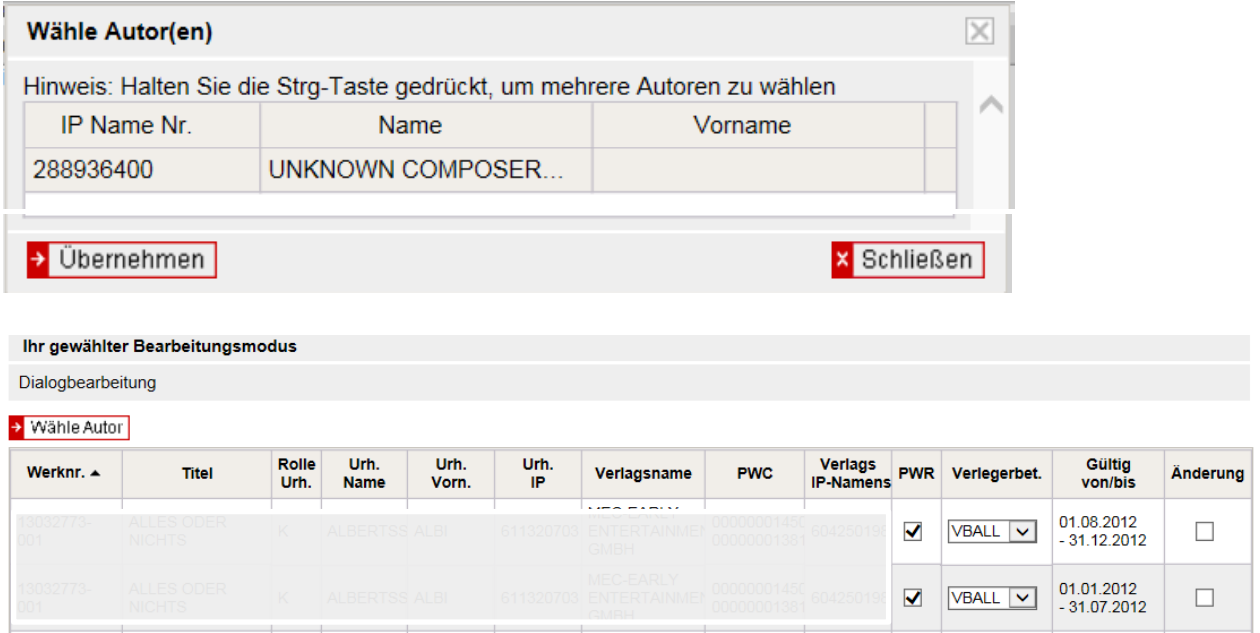

Auch hier kann es bereits Vorbelegungen aus verarbeiteten Dateien geben.

Wollen Sie diese korrigieren, ändern Sie die entsprechenden Werte und setzen in der Feld/Spalte **Änderung** ein Häkchen. Ist der Eintrag bereits in Ordnung, lassen Sie alles wie es ist. Es wird kein Häkchen im Feld **Änderung** gesetzt.

Hinweis: Alle Zeilen werden verarbeitet, die im Feld **Änderung** ein Häkchen haben. Tragen Sie in den Feldern PWR oder/und Verlegerbeteiligung einen Wert ein, wird automatisch ein Änderungshäkchen gesetzt. Bitte löschen Sie das Änderungshäkchen, wenn die Änderung nicht übernommen werden soll.

### **Wir weisen auch auf die Infografik im Anhang, Kapitel 7.1**

Bei Zeilen, die noch keine Einträge haben, und zu denen Ihnen entsprechende Unterlagen vorliegen, gehen Sie wie folgt vor:

Mit Klick in das Feld PWR kennzeichnen Sie die von Ihnen vertretenen Urheber. Das Häkchen bedeutet Ja. Das Feld Verlegerbet. wird aktiv. Im Drop-Down-Menü stehen nun die Werte der Verleger-Beteiligung-Kennzeichen zur Auswahl bereit:

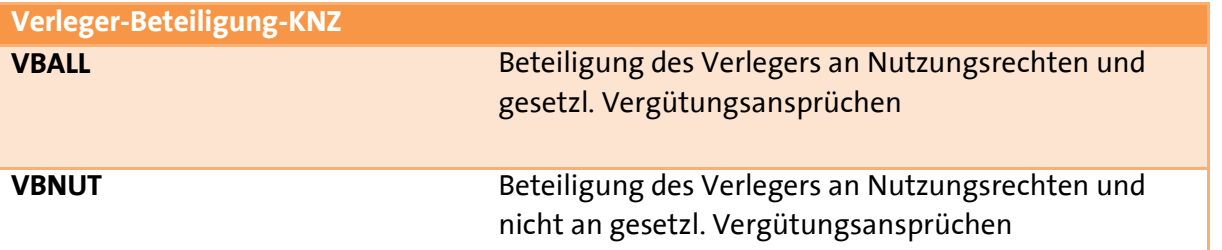

Wir empfehlen, Ihre Arbeitsergebnisse alle 10 min über den Button **Speichern** zu sichern, mindestens jedoch dann, bevor Sie sich ausloggen, um die Kennzeichnung zu einem späteren Zeitpunkt fortzusetzen.

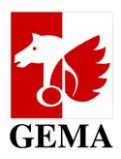

Solange Sie den Prozess noch nicht endgültig abgeschlossen haben, können Sie die Werte in den Spalten PWR, Verlegerbet. und Änderung jederzeit ändern.

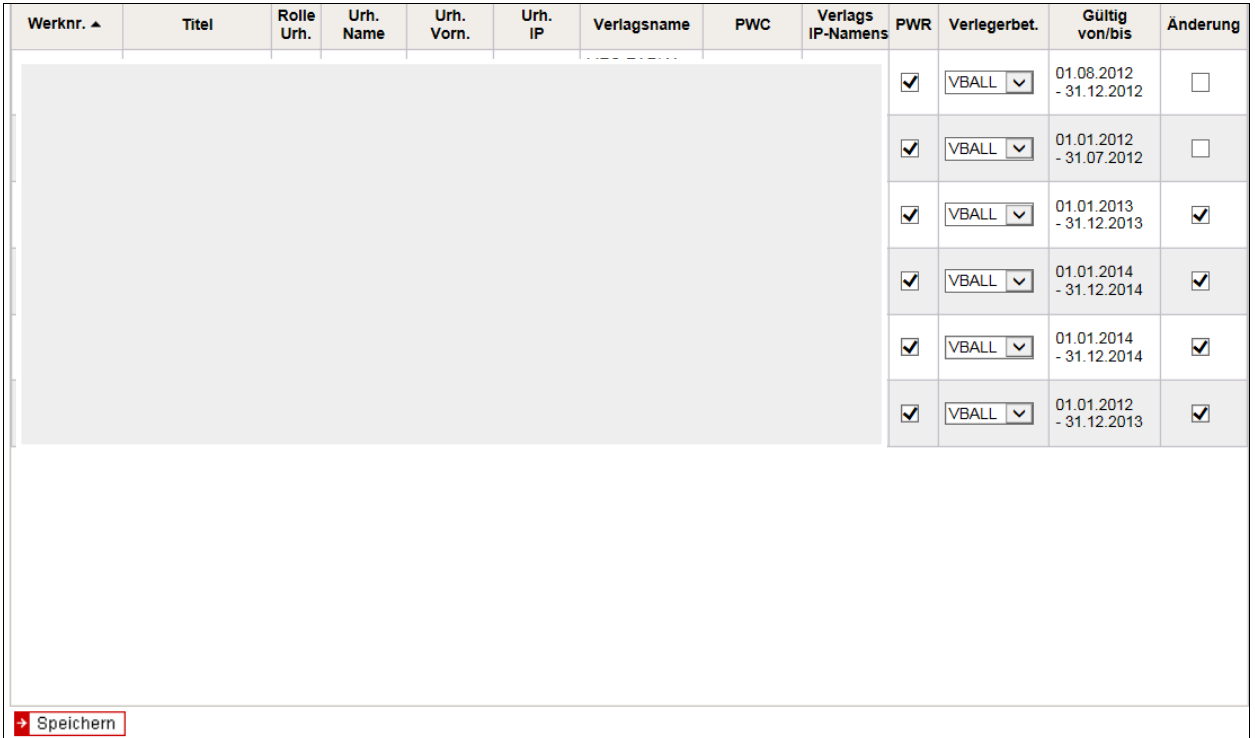

Zum Übermitteln der geänderten Listeneinträge an die GEMA speichern Sie zunächst die Liste und scrollen auf der Seite nach unten zum Bereich: **Upload der gekennzeichneten Listen und der ausgefüllten Formulare an die GEMA**.

Optional können Sie noch die Dateien mit den eingescannten Zusatzdokumenten hochgeladen.

Anschließend klicken Sie auf **Abschließen** und die Freistellungserklärung öffnet sich.

Im Kapitel **6.3 Upload-Funktionen in den Karteireitern Originalverlag und Subverlag** finden Sie die Beschreibung der einzelnen Schritte zum Upload sowie zur Übermittlung der Freistellungserklärung.

### **Abweichungen bei der Dialogbearbeitung im Karteireiter Subverlag:**

In der Liste gibt es **nur zwei Felder** für Ihre Einträge: **Verlegerbet. und Änderung.**

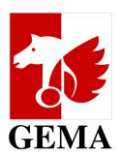

# <span id="page-18-0"></span>**7. Anhang**

# <span id="page-18-1"></span>**7.1 Infografik zum Change flag (Kennzeichen Änderung)**

Hinweis: Haben Sie in Ihrer hochgeladenen Liste kein Change flag gesetzt, wird Ihre Liste wieder in den Status IN\_ARBEIT gesetzt. Sie ergänzen die Change flags in den entsprechenden Zeilen und laden die Liste erneut hoch, nachdem Sie die alte Liste aus dem Upload-Ordner gelöscht haben. (siehe Kapitel 6.3)

# **VERLEGERBETEILIGUNG**

Kennzeichnung der Übermittlung von Änderungen und Ergänzungen im Elektronischen Bestätigungsverfahren (EBV) an die GEMA

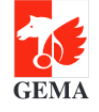

#### Verarbeitung der Datensätze

"Besonders wichtig im EBV ist das Bearbeitungsfeld "change flag" (Excel-Liste) bzw. "Änderung" (Dialog). Darin kennzeichnet der Verlag, ob die Informationen in der betreffenden Zeile zur Urhebe Verlagsbeziehung und Verlegerbeteiligung in die Dokumentation der GEMA übernommen werden sollen. So wird verhindert, dass ungewollt Daten in der Dokumentation überschrieben werden.

### ÄNDERUNGEN UND ERGÄNZUNGEN IN DEN WERKE- UND VEREINBARUNGSLISTEN

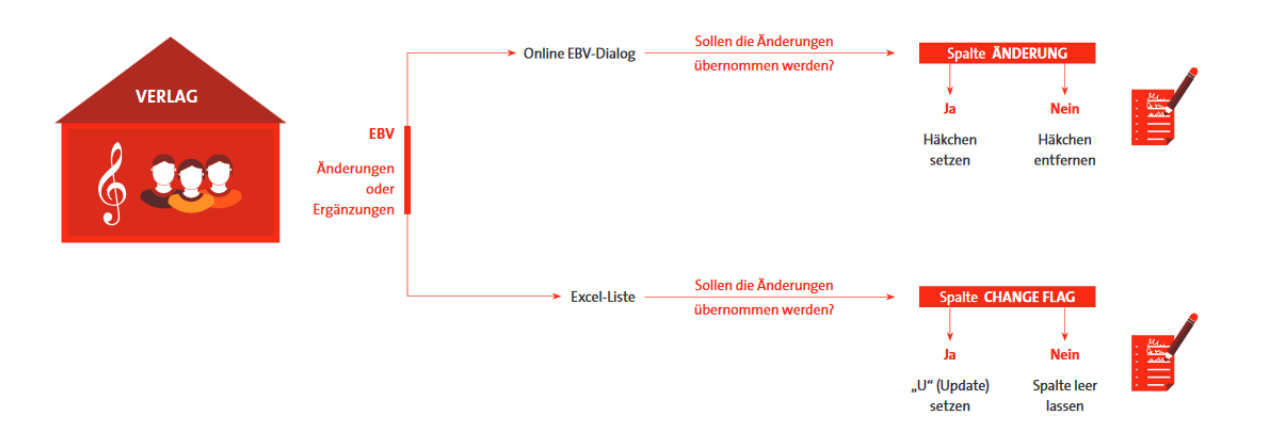

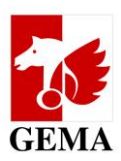

# <span id="page-19-0"></span>**7.2 Suchanfrage: Suchkriterien und Eingabebedingungen**

### **Bezeichnung Suche:**

Pflichtfeld; der Nutzer muss individuell seine

- Suchanfrage benennen.
- max. 100 stelliger alphanumerischer Wert
- Die Bezeichnungen der Suchanfragen dürfen sich nicht wiederholen.

### **Verlags-IPI-Namensnummer:**

Das wichtigste Suchkriterium ist die IPI-Namensnummer. IPI steht für **I**nterested **P**arty **I**nformation. Sie ist die international gültige, eindeutige Namens-Nummer für einen Urheber- oder Verlagsnamen. Mehr Informationen finden Sie hier:

**<https://www.gema.de/musikurheber/online-services-fuer-gema-mitglieder/recherche-beteiligte/>**

Jeder Urheber und Verlag erhält bei der Aufnahme in die GEMA auch gleichzeitig seine IPI-Namensnummer(n) mitgeteilt. Sie sind auf Werkausdrucken enthalten bzw. in der Repertoiresuche (erweiterter Zugang) unter **<https://online.gema.de/werke/search.faces>** an den eigenen Werken zu finden.

#### NEU:

Pro Suchanfrage kann nur noch mit einer Verlags-IPI-Namensnummer gesucht werden. Die Suche mit max. vier Verlags-IPI-Namensnummern wurde abgeschaltet.

- genau 1 numerischer Wert mit max. 11 Zeichen Länge
- die IPI-Namensnummer gehört zu einer Beteiligten-Nr., für die der angemeldete Nutzer berechtigt ist
- Anhand der eingegebenen IPI-Namensnummer ermittelt das System automatisch alle weiteren IPI-Namensnummern des Verlags und bezieht sie in die Suche ein.

### **Verlags-IPI-Namensnummer mit Unterkonten:**

ausgehend von dem eingeloggten Nutzer bzw. der "Verlags-IPI-Namensnummer" als Suchkriterium werden auch alle in der Verlagshierarchie zugeordneten Unterkonten mit ausgewertet, für die der angemeldete Nutzer berechtigt ist.

### **Übersicht: Suche mit IPI-Namensnummer ohne und mit Unterkonten**

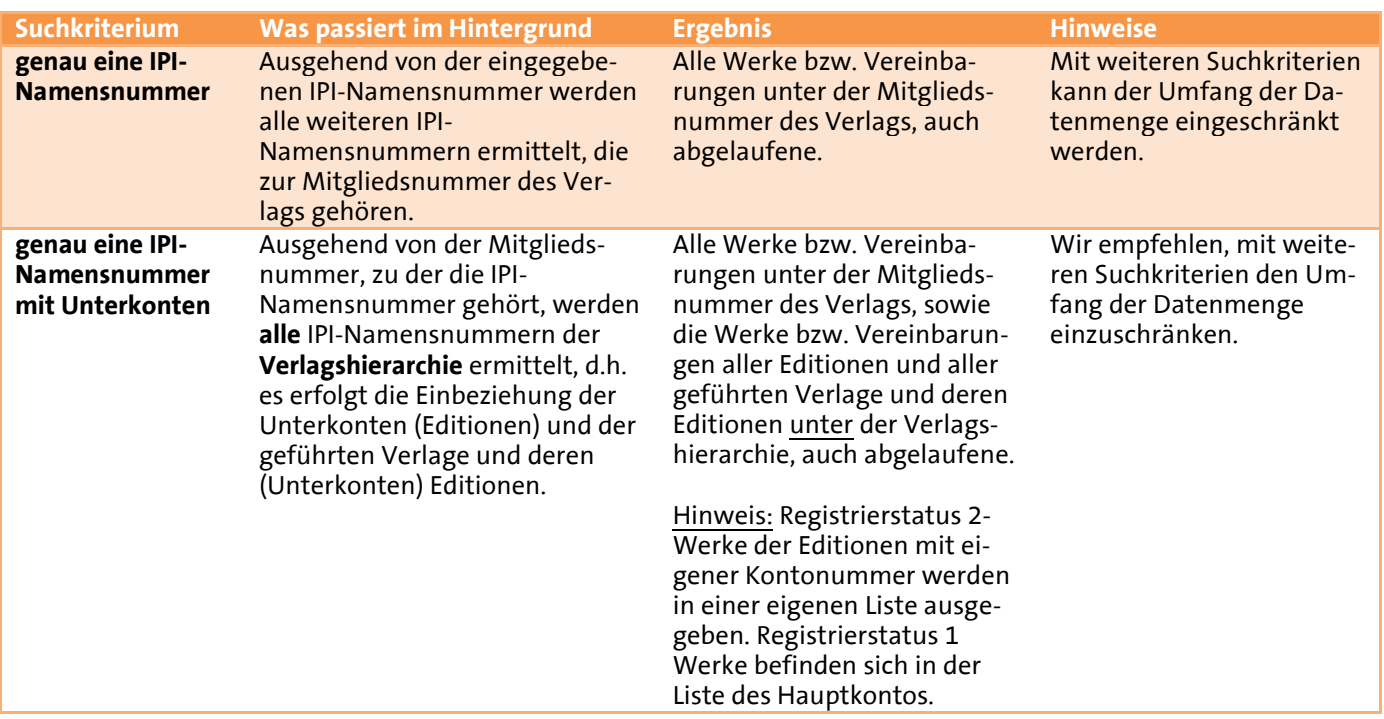

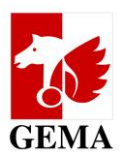

### **Vereinbarungsnummer:**

- 14-stelliger alphanumerischer Wert beginnend mit "35AGR" + neun Ziffer links mit "0" aufgefüllt Beispiel: 35AGR001326989
- Hinweis: Die Vereinbarungsnummer ist auf jeder Vereinbarungsdeklaration zu finden.

### **PWC:**

genau 1 alphanumerischer Wert mit 14 Zeichen Länge

### **CWR-File-Nr.:**

genau 1 alphanumerischer Wert mit 9 Zeichen Länge

### **Werknummer:**

genau 1 numerischer Wert mit max. 10 Zeichen Länge

### **Verlegerbeteiligung:**

### NEU:

Es stehen nur noch die Checkboxen VBALL und VBNUT zur Verfügung. Die Kennzeichen VBNOK und VBUNB werden nicht mehr benötigt. Sie waren für die Durchführung der Rückabwicklung notwendig.

- Wird keine Auswahl getroffen oder aktiviert man beide Checkboxen (VBNUT und VBALL), wird immer mit beiden Werten gesucht.
- Möchte man gezielt einen Wert abfragen, wird dieser angeklickt.

### **Urheber IPI-Namensnummer:**

- genau 1 numerischer Wert mit max. 11 Zeichen Länge
- Anhand der eingegebenen IPI-Namensnummer ermittelt das System automatisch alle weiteren IPI-Namensnummern des Urhebers und bezieht sie in die Suche ein.
- Es werden nur Werke ermittelt, für die der angemeldete Nutzer berechtigt ist

### **Urhebername (enthält):**

- max. 90-stelliger alphanumerischer Wert
- Die Suche ist eine "enthält"-Suche. Werden zu dem eingegebenen Urhebernamen unterschiedliche Urheber gefunden, erfolgt die Suche mit allen gefundenen Urhebern.

### **Werk-Registrierstatus:**

- Suche nach Werken mit Registrierstatus 1 = abrechnungsfähig oder Registrierstatus 2 = vorläufig dokumentiert (noch nicht abrechnungsfähig).
- Ohne Auswahl wird automatisch immer mit beiden Status gesucht.

### **Erstdokumentation erfolgte:**

- Auswahl eines Zeitraums, in dem das Werk in der Datenbank dokumentiert wurde.
- Bitte beachten Sie, dass das Erstdokumentationsdatum nicht in jedem Fall im System dokumentiert sein muss und auch nur einen Anhaltspunkt darstellt.

### **Vereinbarungen (nicht abgelaufen / abgelaufen seit):**

- Ohne Auswahl wird immer sowohl nach bereits abgelaufenen als auch nach aktuell gültigen oder in der Zukunft gültigen Werkvereinbarungen gesucht.
- Möchte man gezielt nur aktuell gültige oder in der Zukunft liegende Werkvereinbarungen suchen, aktiviert man die Checkbox "nicht abgelaufen".
- Möchte man gezielt nach bereits abgelaufene Werkvereinbarungen suchen, aktiviert man die Checkbox "abgelaufen seit". Standard gemäß vorbelegt ist das Jahr 2011. Das bedeutet, man sucht alle Werkvereinbarungen, die seit dem 01.01.2011 abgelaufen sind.

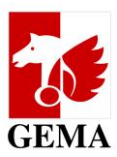

# <span id="page-21-0"></span>**7.3 Aufbau der Werkelisten (Auszug aus der Formatbeschreibung)**

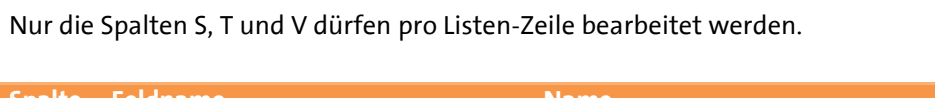

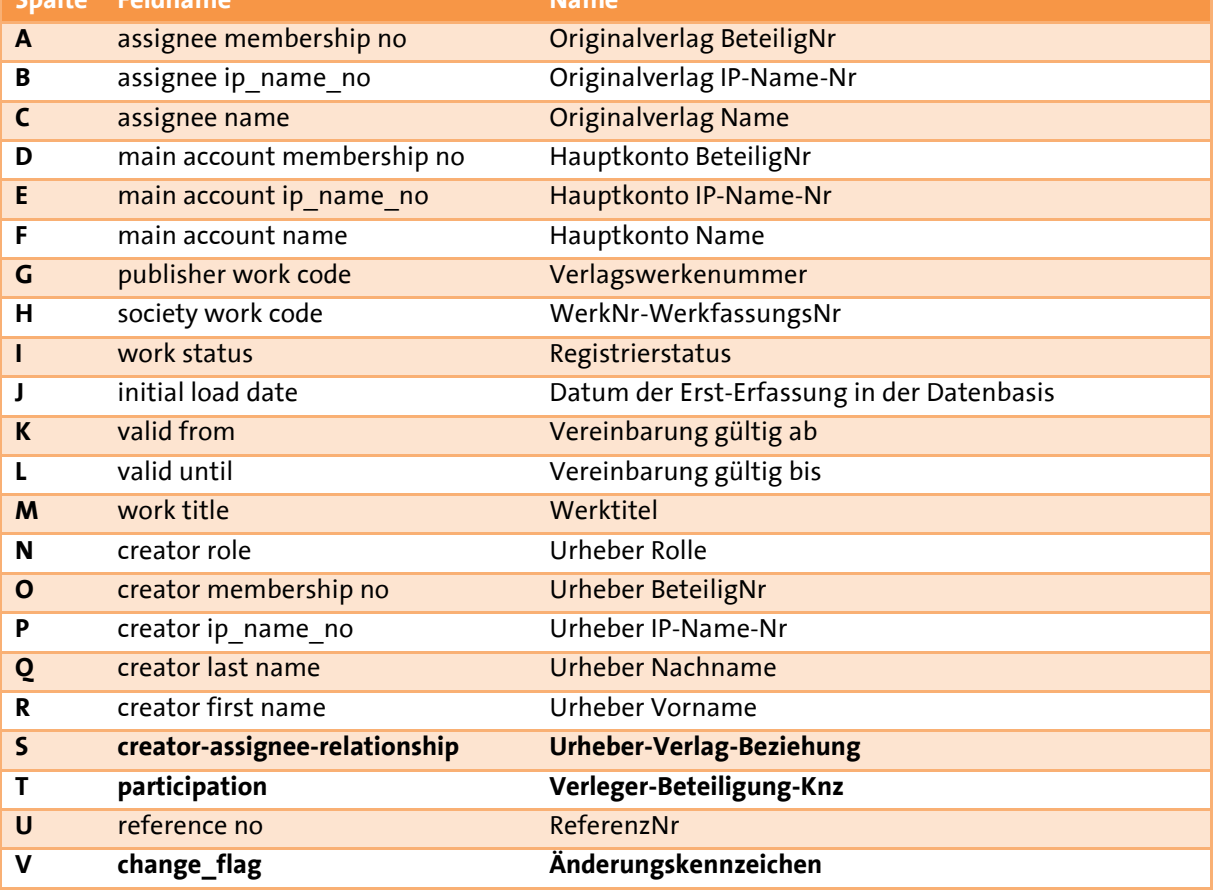

### **Die Erfassung der Vereinbarungen zwischen Urheber und Verleger erfolgt in den Spalten:**

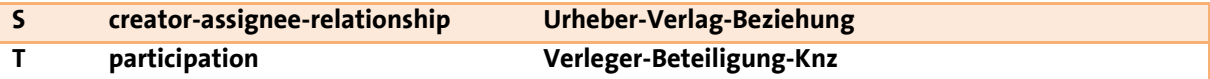

Die Spalte Urheber-Verlag-Beziehung kann den Wert 0 (=Nein, keine Vertragsbeziehung zwischen Urheber und Verlag) oder den Wert 1 (=Ja, Verlag hat mit Urheber eine Vertragsbeziehung) enthalten.

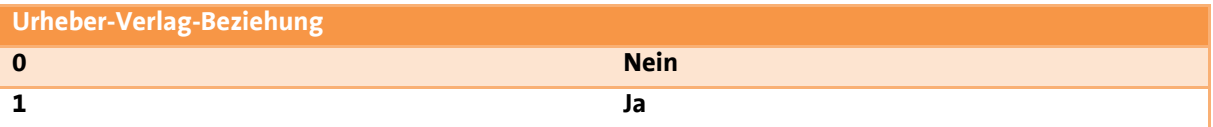

**Die Vorbelegung beider Spalten ist das Ergebnis früher verarbeiteter Informationen aus dem EBV oder einer Werkanmeldung.**

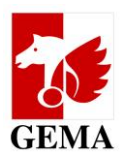

Ist die Spalte Urheber-Verlag-Beziehung mit dem **Wert 1 (=Ja)** vorbelegt, enthält die Spalte Verleger-Beteiligung-KNZ (=Kennzeichnung) den Wert VBALL oder VBNUT. Ist der Wert 0 (=Nein) eingetragen, ist sie mit dem Wert VBNUT vorbelegt.

### **Die Bedeutung der Verleger-Beteiligung-Kennzeichen:**

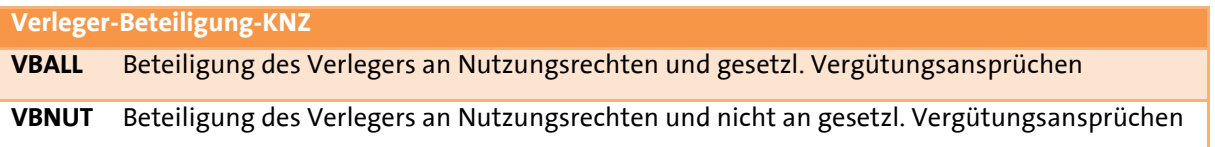

### **Spalte change\_flag = Änderungskennzeichen (siehe Graphik in Kapitel 7.1)**

**change\_flag (Änderungskennzeichen)**

**U geänderter Datensatz (nur diese werden weiterverarbeitet)**

Der Buchstabe **U** muss immer als Großbuchstabe eingetragen sein. Die Abkürzung U steht für Update.

### Hinweis:

Bei allen Zeilen, die Sie bearbeiten und die anschließend an die GEMA übermittelt werden, ist in der **Spalte (change\_flag)** in der jeweiligen Zeile der Wert **U** zu vermerken. Der Wert **U** (change\_flag) zeigt der GEMA an, dass der Datensatz zur Verarbeitung berücksichtigt werden soll.

Lassen Sie die **Spalte change\_flag** leer, zeigen Sie an, dass die vorbelegten Werte in den Spalten S und T bei der Verarbeitung der Listen aktuell sind. Bei der Verarbeitung werden sie nicht berücksichtigt. (siehe auch Anhang 7.1)

# <span id="page-22-0"></span>**7.4 Aufbau der Vereinbarungslisten (Auszug aus der Formatbeschreibung)**

Nur die Spalten P und S dürfen pro Listen-Zeile bearbeitet werden.

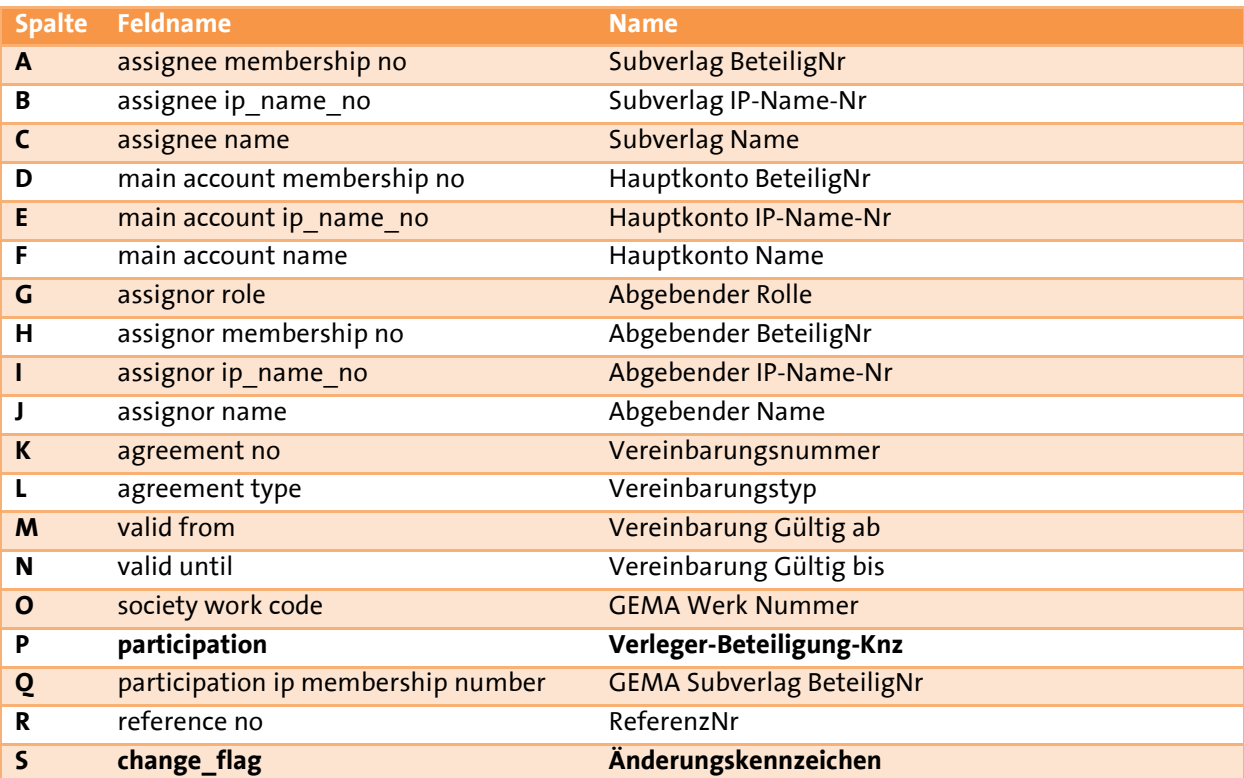

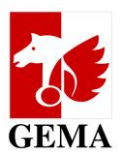

In der Spalte L **Vereinbarungstyp (agreement type)** kommt entweder der Wert **Single Song Agreement** (Einzelsubverlagsvertrag) oder **Catalogue Agreement** (Katalogvereinbarung) vor.

Zum Einzelsubverlagsvertrag wird in Spalte O die dazugehörige GEMA Werk Nummer (society work code) mit ausgegeben. Bei Katalogvereinbarungen ist die Spalte O GEMA Werk Nummer leer und es wird nicht unterschieden, ob es sich um Generalverträge oder Optionsverträge handelt.

Hinweis: Die Vereinbarungsliste enthält immer nur die direkt geschlossenen Verträge zwischen dem GEMA-Subverlag und dem abtretenden Verlag. Alle Anschlüsse, die in diesem finalen Vertrag enden, werden nicht mit ausgegeben. Über die Verkettung erhalten diese automatisch das gleiche Kennzeichen.

### **Das Verleger-Beteiligung-Knz tragen Sie bitte in die Spalte P ein:**

participation Verleger-Beteiligung-Knz

### **Spalte change\_flag = Änderungskennzeichen (siehe Graphik in Kapitel 7.1)**

**change\_flag (Änderungskennzeichen) U geänderter Datensatz (nur diese werden weiterverarbeitet)**

Der Buchstabe **U** muss immer als Großbuchstabe eingetragen sein. Die Abkürzung U steht für Update.

Hinweis:

Bei allen Zeilen, die Sie bearbeiten und die anschließend an die GEMA übermittelt werden, ist in der **Spalte (change\_flag)** in der jeweiligen Zeile der Wert **U** zu vermerken. Der Wert **U** (change\_flag) zeigt der GEMA an, dass der Datensatz zur Verarbeitung berücksichtigt werden soll.

Lassen Sie die **Spalte change\_flag** leer, zeigen Sie an, dass die vorbelegten Werte in den Spalten S und T bei der Verarbeitung der Listen aktuell sind. Bei der Verarbeitung werden sie nicht berücksichtigt. (siehe auch Anhang 7.1)

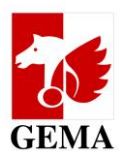

# <span id="page-24-0"></span>**7.5 Dateiformat und Dateinamen der Zusatzdokumente für originalverlegtes Repertoire**

Im Unterschied zur Bestätigungsvereinbarung zwischen Urheber und Verlag für den Zeitraum der Rückabwicklung (GEMA-Auszahlungen zwischen dem 01.07.2012 und 24.12.2016) kann der Urheber (Autor) nun seine Zustimmung nach § 27a VGG zur Beteiligung des Verlages an den Ausschüttungen auf gesetzliche Vergütungsansprüche erteilen.

Sie müssen beim Einreichen Ihrer Werkelisten keine Bestätigungsvereinbarung / Zustimmungserklärung mit hochladen. Im Einspruchsfall des Urhebers werden wir Sie auffordern, diese nachzureichen.

Dateiformat für Zusatzdokumente: **PDF-Format**, auch als zip-Datei

Dateiname für Zusatzdokumente: abgeleitet von der Werkeliste werden Beteiligtennummer (Hauptkontonummer) und Referenznummer der Liste übernommen.

Beispiel: Dateiname der Werkeliste **EBV\_OV\_5240\_IYBGRD**.csv Dateiname der Bestätigungsvereinbarung / Zustimmungserklärung **EBV\_OV\_5240\_IYBGRD\_BV\_Urheber.pdf**

Die ersten vier Bestandteile des Namens sind identisch mit der Werkeliste. Zusätzlich ergänzt werden die rot markierten Bestandteile \_BV\_ und ein Freitextfeld mit dem Namen des Urhebers. Das **Freitextfeld** darf **keine Umlaute und Sonderzeichen** enthalten. Die Endung der Datei (orange markiert) ergibt sich beim Abspeichern im PDF-Format automatisch.

Hinweis: Gehören zu einer Werkeliste mehr als eine Bestätigungsvereinbarung / Zustimmungserklärung, können diese auch in einem PDF-Dokument zusammengefasst werden. Wichtig ist, dass für den Dateinamen folgende Konvention eingehalten wird:

EBV\_OV\_<Hauptkontonummer>\_<Referenznummer>\_BV\_<Freitext>.pdf

Bitte speichern Sie **ein Inhaltsverzeichnis** oder eine anderweitige Sortierungshilfe innerhalb der Namensvergabe für dieses Sammeldokument mit ab. Das spart uns als GEMA sehr viel Zeit im weiteren Verarbeitungsprozess der Liste.

Wurde mit einem Urheber eine Bestätigungsvereinbarung / Zustimmungserklärung getroffen, die für mehr als ein Hauptkonto gültig ist, muss dieses Dokument beim Upload jeder weiteren Werkeliste erneut eingereicht werden. Der Dateiname der Bestätigungsvereinbarung / Zustimmungserklärung erhält dann die Referenznummer der weiteren Werkeliste. Das kann dann der Fall sein, wenn ein Verlag gleichzeitig für seinen Co-Verlag eine Bestätigungsvereinbarung / Zustimmungserklärung mit dem Urheber abschließt. Auf diesem Dokument sind dann sowohl der Verlag als auch der Co-Verlag genannt.

# <span id="page-24-1"></span>**7.6 Werke- und Vereinbarungsliste im csv-Format**

Das csv-Format (csv= comma-separated values) kann offline zur Bearbeitung in Excel, in Numbers oder in einem anderen Tabellenkalkulationsprogramm geöffnet oder in dieses umgewandelt werden. Nach der Bearbeitung der Liste muss die Datei unbedingt wieder im csv-Format abgespeichert hochgeladen werden. Der Dateiname darf dabei nicht verändert werden.

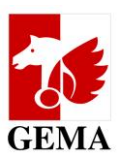

Der Dateiname hat eine feststehende Struktur, bestehend aus: EBV\_OV\_Hauptkontonummer\_Referenznummer.csv Beispiel: EBV\_OV\_5240\_WY6PIN.csv oder EBV\_SV\_Hauptkontonummer\_Referenznummer.csv Beispiel: EBV\_SV\_5240\_YE2012.csv

Falls Ihr Programm alle Daten in einer Spalte anzeigt, markieren Sie diese Spalte, gehen in Ihrem Programm auf die Funktion "Text in Spalten", folgen dem Textkonvertierungsassistenten und wählen als einziges Trennzeichen "Semikolon" aus:

Dieses Dialogfeld ermöglicht es Ihnen, Trennzeichen festzulegen. Sie können in der Vorschau der markierten Daten sehen, wie Ihr Text erscheinen wird.

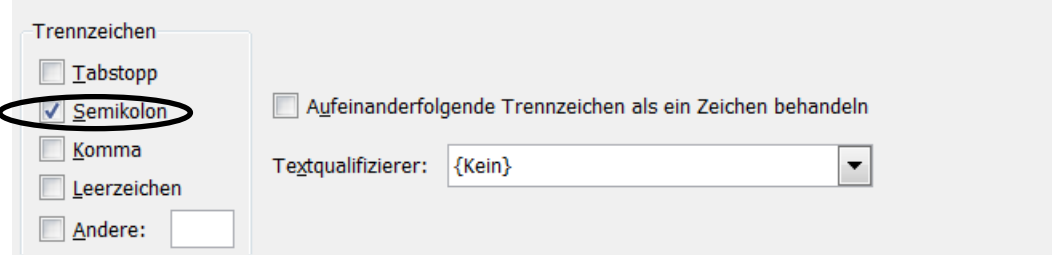

Abb. Beispiel eines Textkonvertierungsassistenten – Festlegung des Trennzeichens Semikolon

Beim Rückumwandeln der Datei in das csv-Format wählen Sie beim Abspeichern den Dateityp CSV (Trennzeichengetrennt) aus.

# <span id="page-25-0"></span>**7.7 DIDAS-NOK-Dateien**

Die Verarbeitung der Listen erfolgt in der Datenbank der GEMA, die täglich aktualisiert wird.

Dabei kann es passieren, dass einzelne Zeilen nach dem Upload durch den Verlag und das Einspielen in die Datenbank nicht mehr vorhanden sind.

Beispiel: Werke mit Registrierstatus 2, die inzwischen verrechnungsfähig dokumentiert wurden oder eine Vereinbarung an einem verrechnungsfähigen Werk wurde aufgrund einer Qualitätssicherungsmaßnahme gelöscht und durch eine korrekte ersetzt.

DIDAS-NOK-Dateien werden als zip-Datei unmittelbar nach der Verarbeitung an die E-Mail-Adresse des Nutzer-Accounts geschickt, der die Liste hochgeladen hat.

### **Aufbau der Listen**

Dateiname: EBV\_OV\_Hauptkontonummer\_Referenznummer\_nicht\_verarbeitet.csv oder EBV SV Hauptkontonummer Referenznummer nicht verarbeitet.csv

Beispiele: EBV\_OV\_5240\_WY6PIN\_nicht\_verarbeitet.csv oder EBV\_SV\_5240\_YE2012\_nicht\_verarbeitet.csv

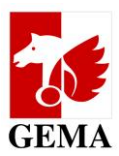

### **Inhalt der Datei:**

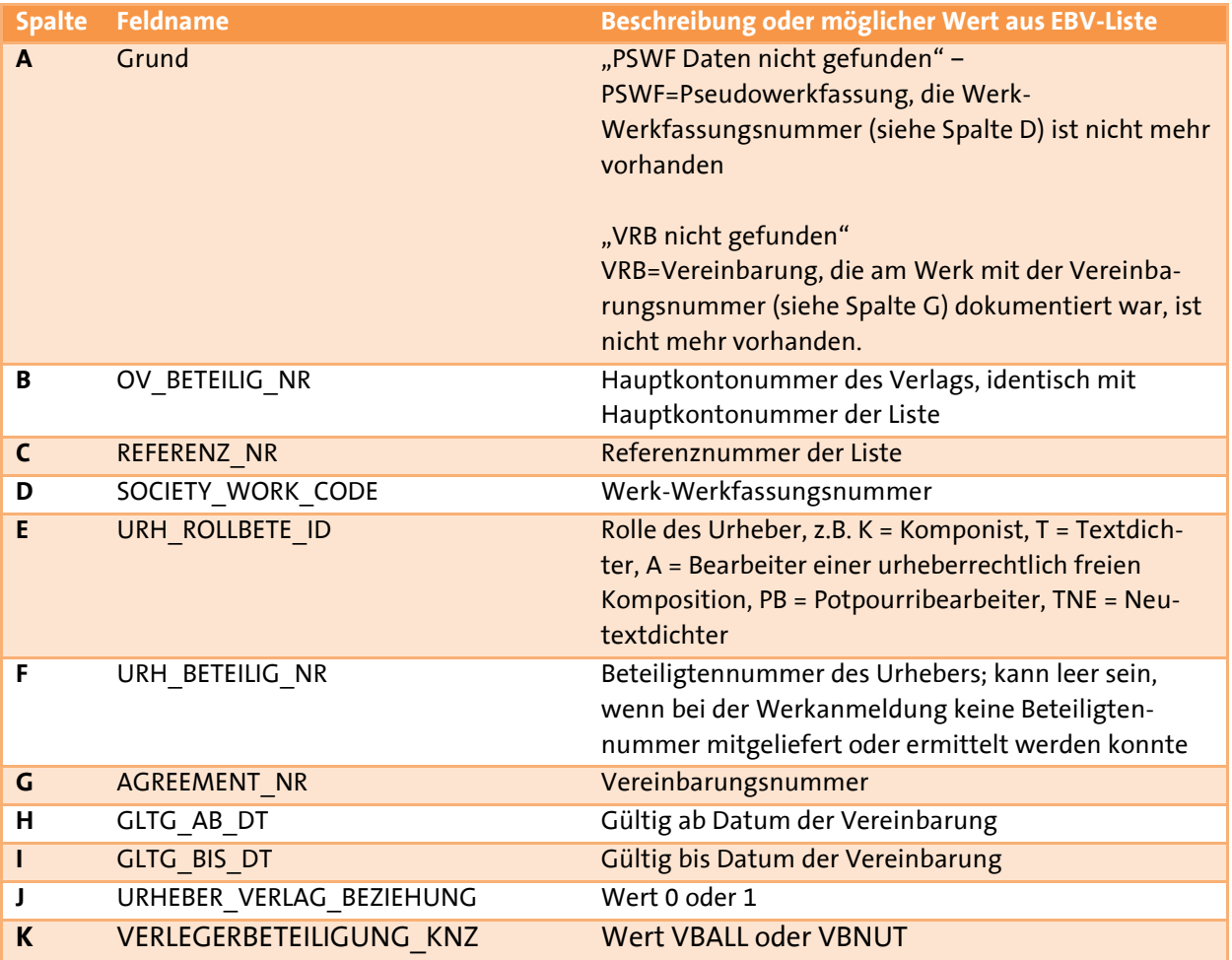

Bitte prüfen Sie daher die zurückgemeldeten DIDAS-NOK-Dateien und reichen, wenn notwendig, noch einmal eine neue EBV-Liste ein.

(Stand: 30.11.2018) **[www.gema.de](http://www.gema.de/)**